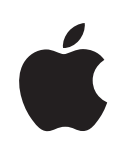

# **eMac Manual del usuario**

Información sobre configuración, ampliación y solución de problemas en el eMac

Apple Computer, Inc. © 2005 Apple Computer, Inc. Todos los derechos reservados.

Según las leyes de propiedad intelectual, este manual no puede copiarse, ni total ni parcialmente, sin el consentimiento por escrito de Apple.

El logotipo de Apple es una marca comercial de Apple Computer, Inc., registrada en EE UU y en otros países. El uso del logotipo de Apple, producido mediante el teclado (Opción + G), para propósitos comerciales y sin el previo consentimiento por escrito de Apple, puede constituir una infracción y competencia desleal contraria a las leyes.

En la realización de este manual se ha puesto el máximo cuidado para asegurar la exactitud de la información que en él aparece. Apple no se responsabiliza de los posibles errores de impresión o copia.

Apple

.

1 Infinite Loop Cupertino, CA 95014-2084 408-996-1010 www.apple.com

Apple, el logotipo de Apple, AirPort, AppleTalk, Final Cut, Final Cut Pro, FireWire, iCal, iDVD, iLife, iMovie, iPod, iTunes, Mac, Macintosh, Mac OS y QuickTime son marcas comerciales de Apple Computer, Inc., registradas en EE UU y en otros países.

AirPort Express, eMac, Finder, iDVD, iPhoto, iSight, Safari y SuperDrive son marcas comerciales de Apple Computer, Inc.

AppleCare y Apple Store son marcas de servicio de Apple Computer, Inc., registradas en EE UU y en otros países.

Mac es una marca de servicio de Apple Computer, Inc.

La marca Bluetooth y los logotipos de Bluetooth son propiedad de Bluetooth SIG, Inc. y Apple Computer, Inc. utiliza dichas marcas bajo licencia.

ENERGY STAR® es una marca registrada en EE UU.

Los nombres de otras empresas y productos mencionados en este manual son marcas comerciales de sus respectivas empresas. La mención de productos de terceras partes tiene únicamente propósitos informativos y no constituye aprobación ni recomendación. Apple declina toda responsabilidad referente al uso o el funcionamiento de estos productos.

Fabricado bajo licencia de Dolby Laboratories. "Dolby", "Pro Logic" y el símbolo de la doble D son marcas comerciales de Dolby Laboratories. Trabajos confidenciales inéditos, © 1992–1997 Dolby Laboratories, Inc. Todos los derechos reservados.

El producto descrito en este manual incorpora tecnología de protección de derechos de autor que aparece en algunas patentes estadounidenses y otros derechos relativos a la propiedad intelectual de Macrovision Corporation y los propietarios de otros derechos. El uso de esta tecnología requiere la autorización expresa de Macrovision Corporation y está limitado a un uso doméstico. Está prohibido invertir o desensamblar este producto.

Relación de patentes de EE UU: 4.631.603, 4.577.216, 4.819.098 y 4.907.093 con licencia limitada a la visualización.

Publicado simultáneamente en Estados Unidos y en Canadá.

# **Contenido**

### **Capítulo 1 5 Introducción**

- Configuración del eMac
- Qué debe hacer a continuación
- Al finalizar el trabajo con el eMac

#### **Capítulo 2 11 Características del eMac**

- eMac: vista frontal
- eMac: vista lateral
- Información acerca del Mac OS X
- Cómo personalizar el escritorio y ajustar las preferencias del sistema
- Conexión de una impresora
- Reproducción de discos CD y conexión de auriculares
- Cómo mantener actualizado el software del ordenador
- Conexión de una cámara de vídeo digital o de otro dispositivo FireWire
- Cómo conectarse a una red
- Conexión a Internet
- Cómo transferir archivos a otro ordenador
- Uso de aplicaciones de Mac OS 9
- Qué hacer si una aplicación no responde
- Cómo obtener respuestas a sus preguntas con la Ayuda Mac
- Utilización de aplicaciones

### **Capítulo 3 23 Uso del ordenador**

- USB (Universal Serial Bus)
- FireWire
- Conexión inalámbrica a redes y a Internet mediante AirPort Extreme
- La tecnología inalámbrica Bluetooth
- Ethernet
- Soporte para vídeo externo (VGA, vídeo compuesto y S-Vídeo)
- Cómo utilizar la unidad de discos ópticos
- Controles del teclado
- Cómo proteger el ordenador

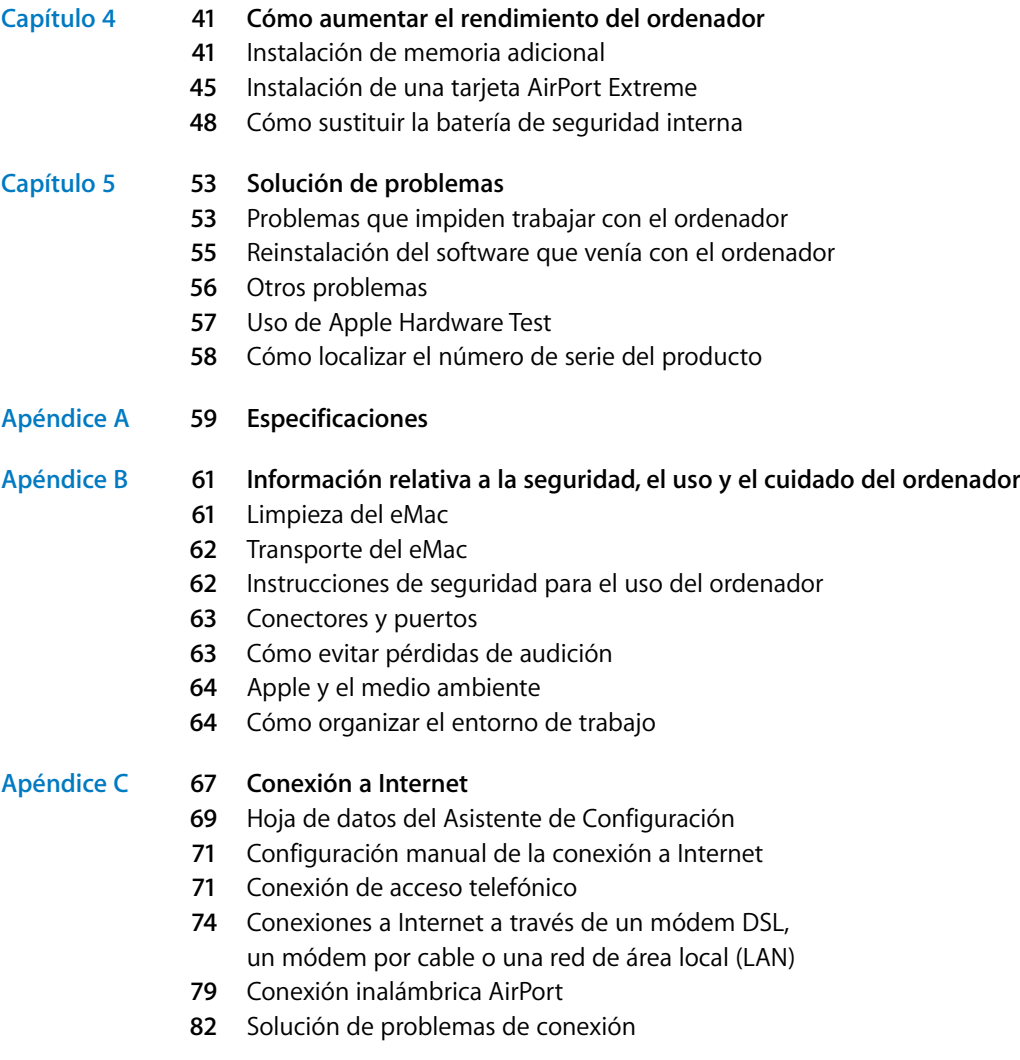

Communications Regulation Information

# **<sup>1</sup> Introducción**

El ordenador eMac que ha adquirido ha sido diseñado para que su configuración resulte fácil y rápida, de modo que lo pueda utilizar enseguida. Si nunca ha utilizado un eMac o no conoce los ordenadores Macintosh, lea este capítulo, que contiene indicaciones sobre cómo empezar a usarlo.

Si es un usuario experimentado, es posible que ya tenga los conocimientos necesarios para empezar a utilizar el ordenador. Aun así, tómese un tiempo para leer la información del capítulo 2, "Características del eMac" si desea descubrir las nuevas características de este eMac.

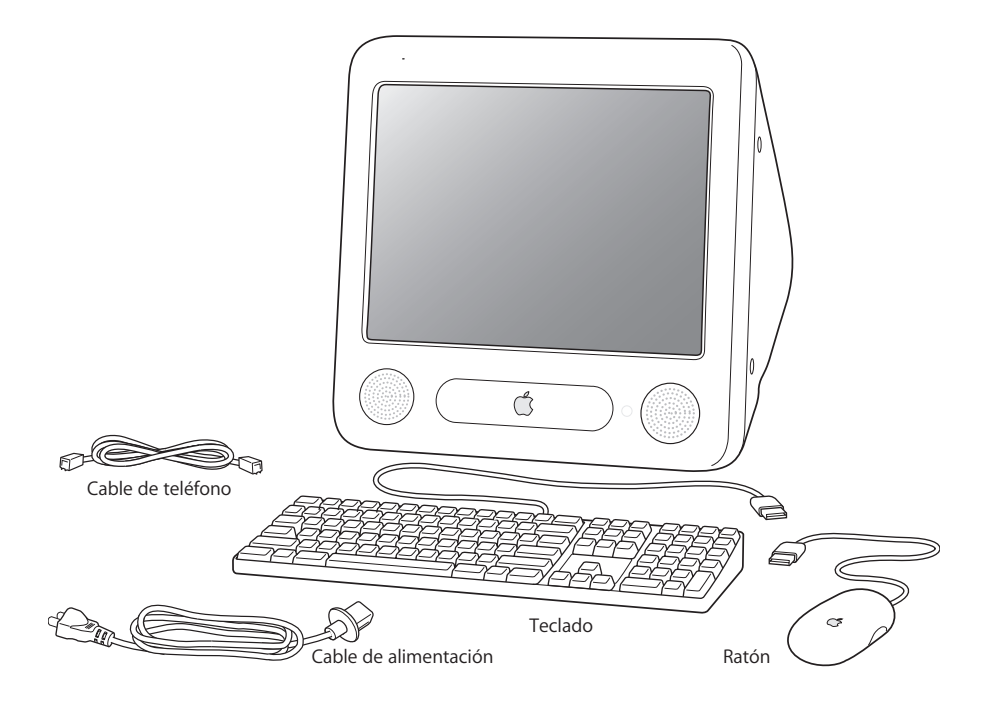

**1**

# Configuración del eMac

**1** Conecte con firmeza un extremo del cable de alimentación al conector de corriente del ordenador y enchufe el otro extremo a una toma de corriente con conexión a tierra o a un conector múltiple. Los requisitos de voltaje aparecen indicados en el interior de la puerta de acceso de la unidad de discos ópticos.

*Importante:* El ordenador eMac no tiene una fuente de alimentación universal. Compruebe los requisitos de voltaje en el interior de la puerta de acceso de la unidad de discos ópticos.

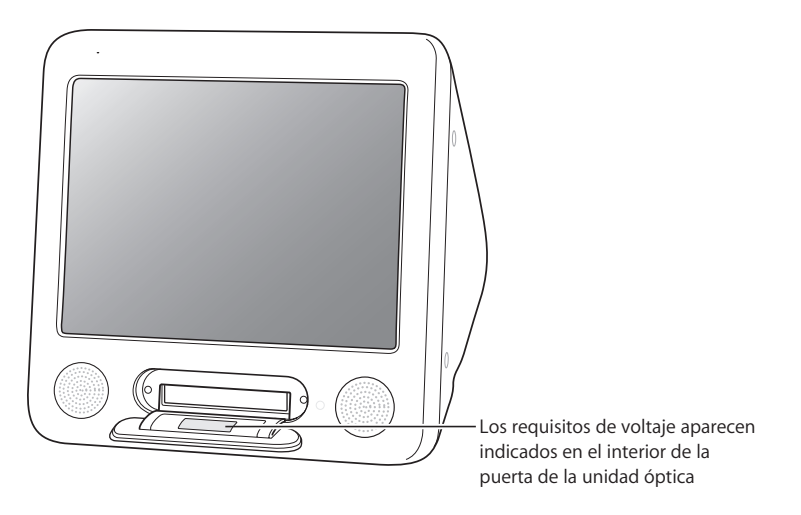

Utilice la tecla de expulsión de discos  $(4)$  del teclado Apple Keyboard para abrir la puerta de la unidad de discos ópticos.

**2** Para acceder a Internet, conecte el puerto Ethernet del ordenador ( $\leftrightarrow$ ) a una red Ethernet o a un módem DSL o por cable mediante un cable Ethernet. Otra posibilidad es conectar el puerto de módem ("; del ordenador (incluido en algunos modelos) a una línea telefónica mediante el cable de teléfono incluido (véase la ilustración).

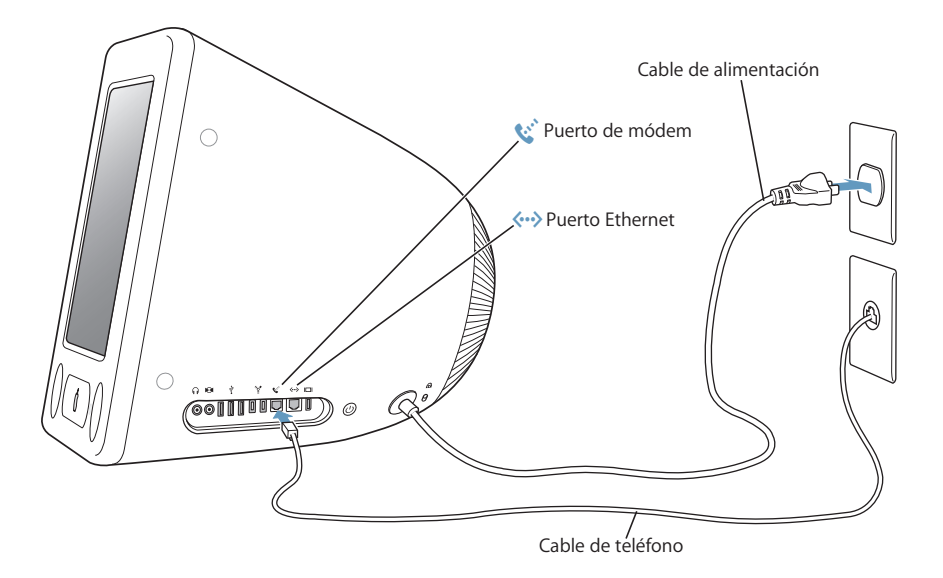

**3** Conecte el cable del teclado a uno de los puertos USB ( $\dot{\Psi}$ ) del ordenador. A continuación, conecte el cable del ratón a un puerto USB del teclado.

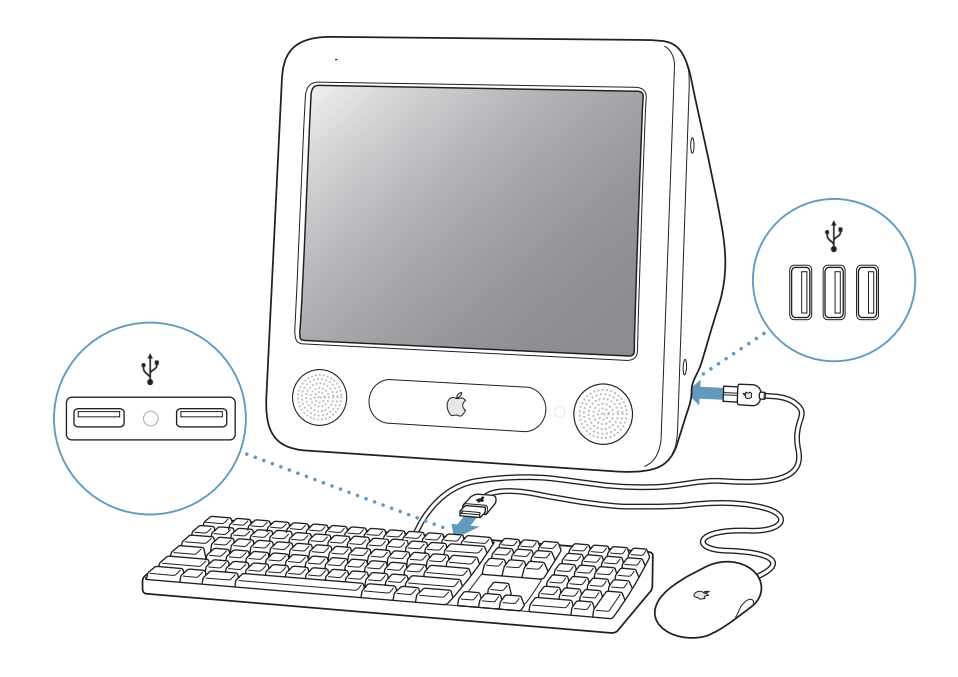

**4** Encienda el ordenador pulsando el botón de arranque ( $\langle \cdot \rangle$ ) situado en la parte lateral del ordenador.

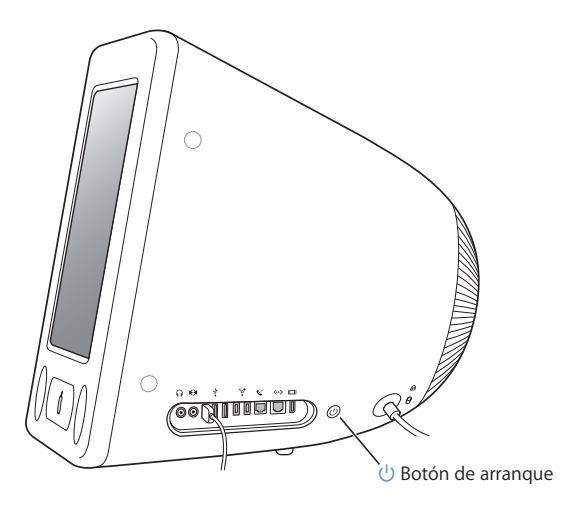

#### **Ajuste de la pantalla**

Para configurar los ajustes de la pantalla, seleccione Apple  $\binom{2}{k}$  > "Preferencias del Sistema" (haga clic en el menú Apple y seleccione "Preferencias del Sistema") y haga clic en Pantallas.

Para aumentar el contraste de la pantalla, pulse la tecla F15 del teclado. Para reducirlo, pulse F14.

### **Cómo utilizar un teclado y un ratón inalámbricos**

Si ha adquirido un teclado inalámbrico Apple Wireless Keyboard, un ratón inalámbrico Apple Wireless Mouse y un módulo Bluetooth opcional con el eMac, siga las instrucciones suministradas con el teclado y el ratón para configurarlos para su ordenador.

# Qué debe hacer a continuación

Ahora ya sabe todo lo necesario para poder empezar a utilizar el eMac. La primera vez que encienda el ordenador, se iniciará el Asistente de Configuración. El Asistente de Configuración le ayuda a introducir la información de Internet y de correo electrónico, y le ayuda a configurar una cuenta de usuario en el ordenador. Si anteriormente ya tenía un ordenador Mac, el Asistente de Configuración le ayudará a transferir automáticamente sus archivos, aplicaciones y otros datos de su antiguo Mac a su nuevo eMac.

### **Transferencia de información al eMac**

Puede usar el Asistente de Configuración para transferir automáticamente los datos almacenados en otro Mac a su nuevo eMac. Para realizar la transferencia, realice las siguientes comprobaciones:

- El otro Mac debe estar equipado con un puerto FireWire integrado y ser compatible con la modalidad de disco de destino FireWire.
- Â Su anterior Mac debe tener instalada la versión 10.1 o posterior del Mac OS X.
- Debe tener un cable FireWire estándar de 6 a 6 patillas.

El Asistente de Configuración le guiará a través del proceso de transferencia de datos (sólo debe seguir las instrucciones que irán apareciendo en pantalla). La transferencia de datos a su nuevo eMac no tiene ningún efecto en los datos almacenados en el otro Mac. Con el Asistente de Configuración, puede transferir:

- las cuentas de usuario (con las preferencias y el correo electrónico correspondientes);
- los ajustes de red, de forma que su nuevo ordenador esté automáticamente configurado para trabajar con la misma configuración de red que su anterior Mac;
- Â la carpeta Aplicaciones, para poder usar en el nuevo eMac las aplicaciones que utilizaba en su antiguo Mac (es posible que deba volver a instalar algunas de las aplicaciones que desee transferir);
- los archivos y las carpetas de su disco rígido y de las particiones.

Si no utiliza el Asistente de Configuración para transferir sus datos la primera vez que arranca el eMac, puede hacerlo más adelante. Para ello, abra la carpeta Aplicaciones, abra la carpeta Utilidades y haga doble clic en el icono del Asistente de Migración. Después de realizar la configuración inicial de su ordenador, el nombre del Asistente de Configuración cambia a Asistente de Migración.

*Nota:* Si más adelante transfiere datos mediante el Asistente de Migración, asegúrese de que File Vault está desactivado en el ordenador antiguo. Para desactivar File Vault, seleccione Apple ( $\hat{\bullet}$ ) > Preferencias del Sistema, haga clic en Seguridad y siga las instrucciones que se muestran en pantalla.

### **Configuración del eMac para acceder a Internet**

Si no ha transferido sus ajustes de red, el Asistente de Configuración también puede guiarle a través de los pasos necesarios para configurar el ordenador para acceder a Internet. Si es usted un usuario doméstico, para acceder a Internet necesitará una cuenta con un proveedor de acceso a Internet, ya sea de pago o gratuita. Si posee una cuenta de Internet, consulte el apéndice C, "Conexión a Internet" en la página 67 para saber qué información deberá introducir para configurar el acceso.

### **Información adicional**

Si desea más información, haga lo siguiente:

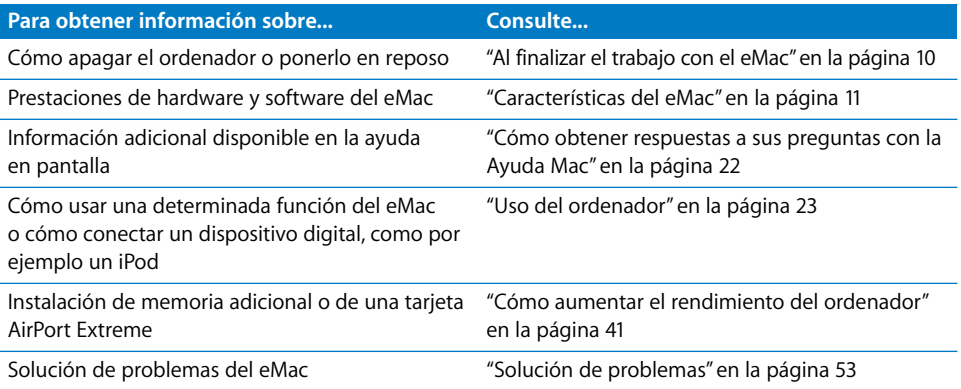

## Al finalizar el trabajo con el eMac

Cuando haya acabado de trabajar con el eMac, tiene dos opciones:

### **Dejar el eMac en estado de reposo**

Si va a dejar de trabajar con su eMac sólo durante muy pocos días, ponga el ordenador en reposo. En la modalidad de reposo, la pantalla del ordenador se oscurece y se enciende una pequeña luz blanca intermitente a la derecha de la unidad de discos ópticos. De este modo, puede activarlo en mucho menos tiempo de lo que dura el proceso de arranque.

### **Para que el ordenador entre en reposo rápidamente, elija una de las siguientes opciones:**

- Seleccione Apple  $(\bullet)$  > Reposo.
- Pulse el botón de arranque.

Para reactivar el ordenador, pulse cualquier tecla del teclado o haga clic con el ratón.

### **Apagar el eMac**

Si no va a utilizar el eMac durante varios días, es recomendable apagarlo.

• Seleccione Apple ( $\bullet$ ) > Apagar Equipo.

*Advertencia:* Apague el eMac antes de moverlo. Si mueve el ordenador mientras el disco rígido está girando, éste puede resultar dañado, lo que puede provocar la pérdida de datos, e incluso podría averiarse.

# **<sup>2</sup> Características del eMac**

# Este capítulo contiene información básica acerca del eMac que debe conocer.

En las siguientes páginas encontrará una introducción a las diferentes partes del ordenador y al Mac OS X, y un resumen de las tareas habituales que puede realizar (por ejemplo, personalizar el aspecto del escritorio, conectarse a una impresora, reproducir un CD, conectar una cámara digital, usar Internet, obtener respuestas si necesita ayuda, etc.).

### **Información de última hora**

Debido a que Apple presenta regularmente nuevas versiones y actualizaciones de su software de sistema, las imágenes de este manual pueden ser ligeramente diferentes de las que verá en la pantalla.

El sitio web de Apple, en www.apple.com, contiene las últimas noticias sobre productos Apple, descargas gratuitas y catálogos en línea de software y hardware para el eMac.

Además, si desea consultar manuales de los productos Apple e información de asistencia técnica de todos los productos Apple, visite la página web de soporte y servicio técnico Apple en la dirección www.apple.com/es/support.

# eMac: vista frontal

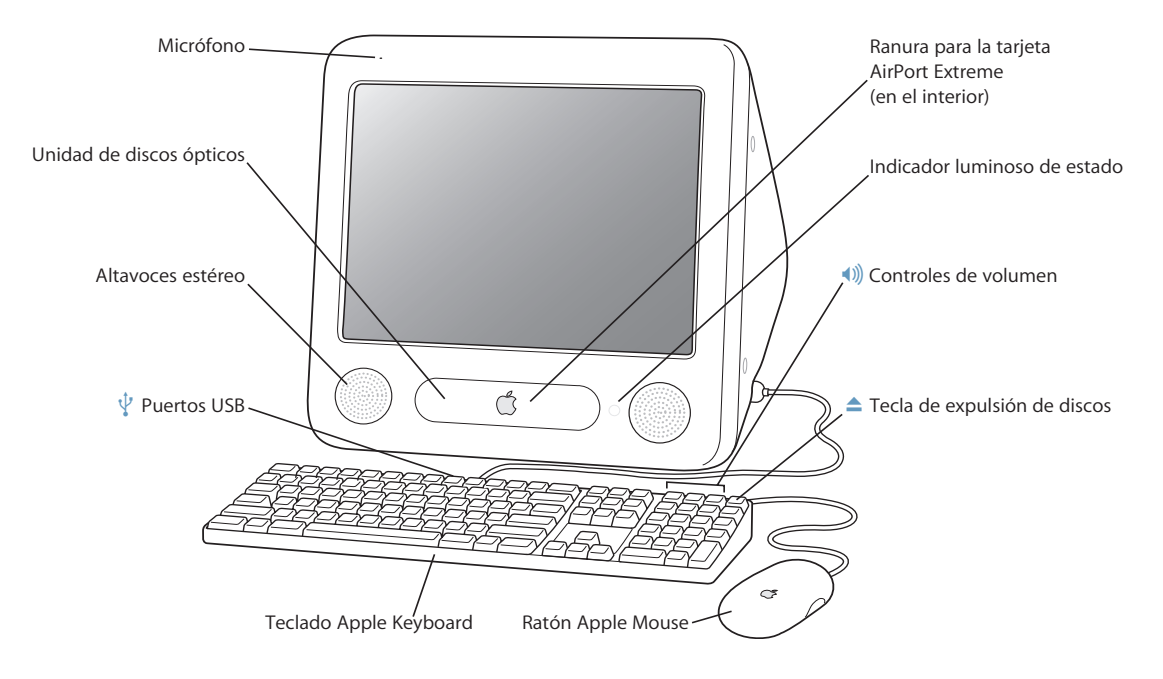

#### **Micrófono**

Grabe sonidos directamente en el eMac o hable con sus amigos a través de Internet en tiempo real con la aplicación iChat incluida.

#### **Unidad de discos ópticos**

El ordenador incorpora una unidad de CD-ROM, una unidad combinada de DVD-ROM/CD-RW o una unidad SuperDrive DVD+R DL/DVD±RW/CD-RW. Todas ellas permiten leer discos CD-ROM, discos Photo CD, discos de audio estándar y otros tipos de soporte. La unidad combinada puede leer discos DVD y películas DVD y también puede grabar música, documentos y otros archivos digitales en discos CD-R y CD-RW. Además de estos archivos, la unidad SuperDrive también puede leer y grabar discos DVD-R, DVD-RW, DVD+R, DVD+RW y DVD+R DL (doble capa). Para abrir la unidad, pulse la tecla de expulsión de discos (<sup>4</sup>) del teclado Apple Keyboard.

#### **Altavoces estéreo**

Para escuchar música, ver películas y reproducir juegos y otros contenidos multimedia.

#### $\psi$  Dos puertos USB 1.1 (en el teclado)

Conecte al teclado del eMac dispositivos USB 1.1 de baja potencia, como por ejemplo, ratones, cámaras digitales o palancas de juegos. Conecte su ratón Apple Mouse a uno de los puertos USB del teclado. (El ordenador incluye asimismo tres puertos USB 2.0 de alta velocidad en uno de los laterales del ordenador.)

#### $\hat{\mathbf{R}}$  **Ranura para tarjeta AirPort Extreme**

Si instala una tarjeta AirPort Extreme en su ordenador, podrá conectarse a una red inalámbrica. Es probable que el eMac ya tenga instalada una tarjeta AirPort Extreme. Si no la tuviera, puede adquirirla e instalarla usted mismo. Para ello, consulte el apartado "Instalación de una tarjeta AirPort Extreme" en la página 45.

#### ◊ **Tecnología inalámbrica Bluetooth**® **(en el interior)**

Mediante el módulo interno Bluetooth (opcional), puede conectar de forma inalámbrica dispositivos como teléfonos móviles Bluetooth, agendas digitales PDA e impresoras, así como el teclado inalámbrico Apple Wireless Keyboard y el ratón inalámbrico Apple Wireless Mouse (que pueden adquirirse en www.apple.com/spainstore).

#### **Indicador luminoso de estado**

Una luz blanca indica que el ordenador está encendido. Una luz intermitente indica que el ordenador se encuentra en estado de reposo.

#### - **Controles de volumen**

Aumentan o reducen el volumen del sonido de los altavoces incorporados y del puerto de salida de sonido.

#### **← Tecla de expulsión de discos**

Mantenga pulsada esta tecla para expulsar un disco CD o DVD. Otro método para expulsar un disco consiste en arrastrar su icono del escritorio a la Papelera.

#### **Ratón Apple Mouse**

Ratón óptico de precisión que puede usarse prácticamente sobre cualquier superficie sin necesidad de alfombrillas.

# eMac: vista lateral

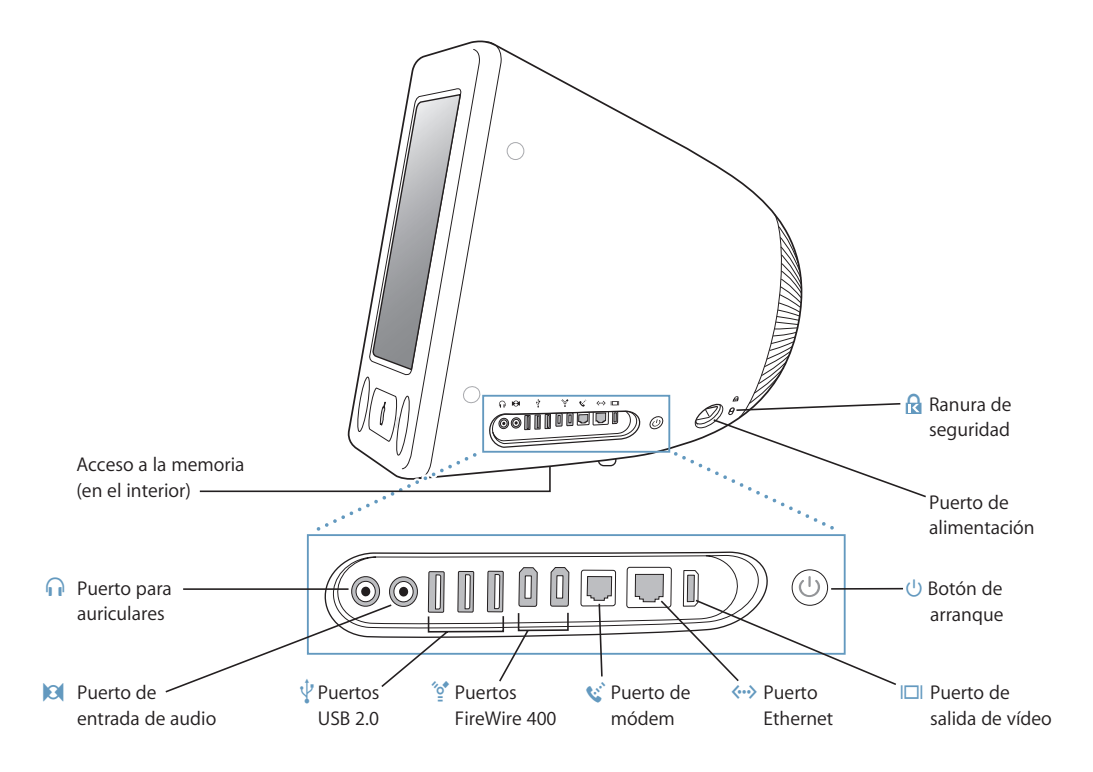

#### **Acceso a la memoria (en el interior)**

El eMac incorpora como mínimo 256 MB de memoria SDRAM DDR y dos ranuras de memoria, una de las cuales suele estar destinada para ampliar memoria. La cantidad máxima de memoria que puede albergar el eMac es 1 GB mediante el uso de módulos de 512 MB. Para obtener instrucciones sobré cómo instalar memoria, consulte el apartado "Instalación de memoria adicional" en la página 41.

#### **n** Puerto para auriculares

Permite conectar altavoces externos, auriculares u otros dispositivos de salida de sonido.

#### , **Puerto de entrada de audio**

Permite conectar al eMac un micrófono de nivel de línea u otro equipo de audio.

#### $\psi$  Tres puertos USB 2.0

Permite conectar impresoras, unidades Zip y otras unidades de disco, cámaras digitales, palancas de juegos y otros dispositivos, así como dispositivos USB 1.1 originales y dispositivos USB 2.0 de alta velocidad. (Hay dos puertos USB 1.1 más en el teclado.)

#### <sup>2</sup> Dos puertos FireWire 400

Permiten conectar dispositivos externos de alta velocidad, como el iPod, cámaras de vídeo digitales, impresoras y dispositivos de almacenamiento externo.

#### **W** Puerto de módem (en algunos modelos)

Conecta una línea telefónica estándar directamente al módem de 56K v.92 interno.

#### G **Puerto Ethernet**

Permite conectar el ordenador a una red Ethernet 10/100Base-T de alta velocidad, a un módem DSL o por cable, o a otro ordenador para transferir archivos. Gracias a la característica de detección automática del puerto Ethernet, el ordenador puede detectar otros dispositivos Ethernet. No es necesario disponer de un cable cruzado Ethernet para conectarse a otros dispositivos Ethernet.

#### £ **Puerto de salida de vídeo**

Mediante un adaptador para pantallas VGA de Apple opcional (disponible en www.apple.com/spainstore), podrá conectar al eMac un monitor o un proyector externo que disponga de un conector VGA. El adaptador de vídeo Apple opcional (disponible en www.apple.com/spainstore) le permitirá conectar al eMac un televisor, un vídeo u otro dispositivo de vídeo equipado con un conector de S-vídeo o vídeo compuesto.

#### ® **Botón de arranque**

Encienda el eMac o póngalo en reposo. Mantenga pulsado este botón para reiniciar el ordenador en caso de problemas.

#### ≤ **Puerto de alimentación**

Se utiliza para conectar el cable de alimentación del ordenador.

#### ¥ **Ranura de seguridad**

Protege el eMac mediante la conexión de un cable de seguridad.

# Información acerca del Mac OS X

Su ordenador lleva instalado el Mac OS X, que posee una elegante interfaz de usuario, unas prestaciones gráficas innovadoras y una velocidad y estabilidad excelentes.

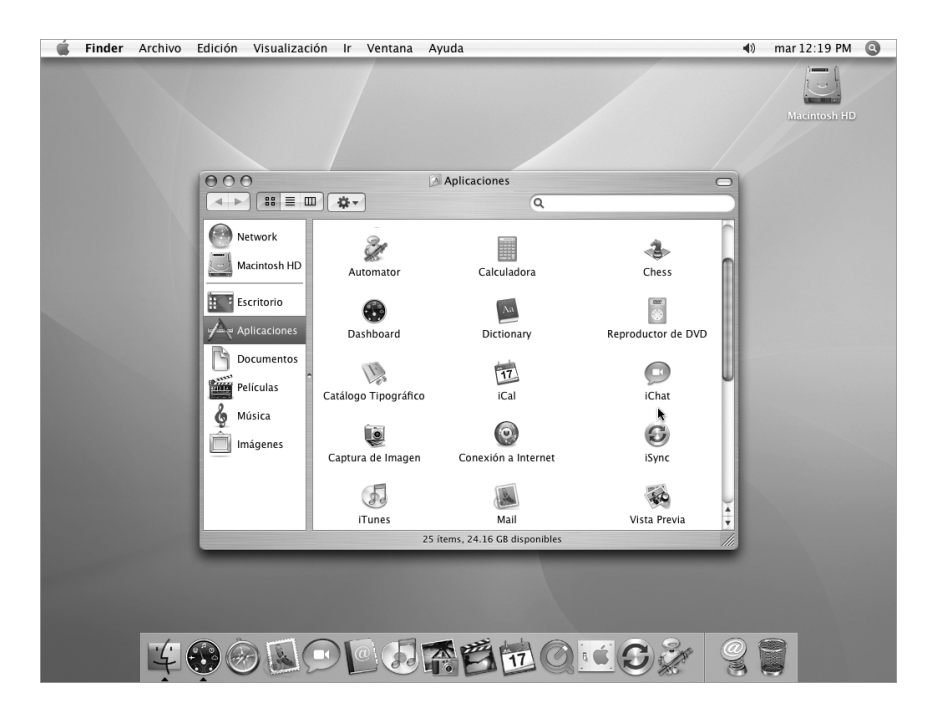

Si desea conocer más detalles acerca del Mac OS X y de las reconocidas aplicaciones iLife que vienen instaladas en el ordenador, consulte el manual *Bienvenido a Tiger* que acompaña al eMac. También puede explorar la información disponible en la Ayuda Mac OS. Encontrará abundante información para usuarios nuevos, usuarios experimentados y usuarios que se han pasado a Mac. Si tiene algún problema mientras utiliza el Mac OS X, consulte el apartado sobre la solución de problemas, al final de este manual, o seleccione Ayuda > Ayuda Mac en la barra de menús, situada en la parte superior de la pantalla.

Para obtener información sobre la compatibilidad de las aplicaciones de software con el Mac OS X o para saber más acerca del Mac OS X, consulte el sitio web de Apple: www.apple.com/es/macosx.

*Nota:* Si desea utilizar aplicaciones de Mac OS 9 en su ordenador, deberá instalar el Mac OS 9 (consulte el apartado en la página 21). No se puede instalar el Mac OS 9 como sistema operativo principal del eMac, ni se puede arrancar el ordenador con el Mac OS 9.

# Cómo personalizar el escritorio y ajustar las preferencias del sistema

Puede personalizar rápidamente el aspecto de su escritorio mediante las Preferencias del Sistema. Seleccione Apple  $(\bullet)$  > Preferencias del Sistema en la barra de menús.

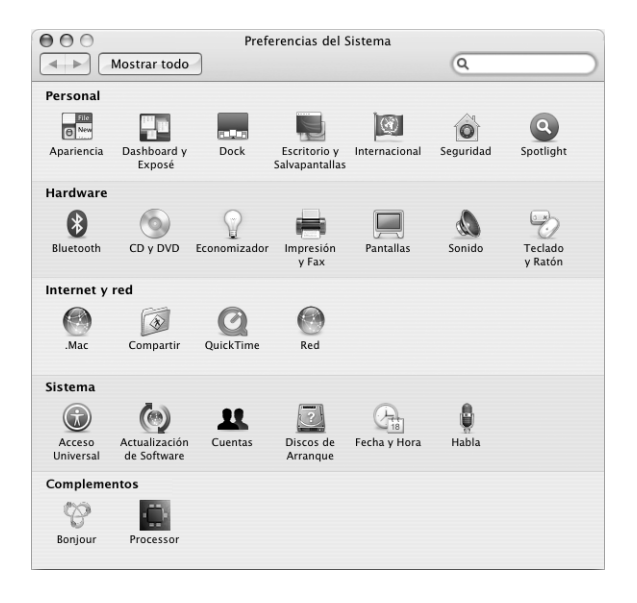

Realice todos los cambios que desee en los siguientes paneles:

- Â **Escritorio y Salvapantallas:** Abra este panel de preferencias para cambiar el color o el diseño del fondo de la pantalla o para utilizar la fotografía o la imagen que desee en el escritorio. También podrá configurar un efecto de pantalla llamativo para que se active en la pantalla del ordenador cuando éste permanezca inactivo durante cierto tiempo.
- Â **Dock:** Abra este panel de preferencias para cambiar el aspecto, la ubicación y el comportamiento del Dock.
- Apariencia: Abra este panel de preferencias para cambiar, entre otras opciones, los colores de los botones, de los menús y de las ventanas, y para modificar los colores de realce.

A medida que vaya utilizando el ordenador, puede explorar el resto de paneles de Preferencias del Sistema, que constituye el centro de control de la mayor parte de los ajustes del eMac. Para obtener más información, seleccione Ayuda > Ayuda Mac y busque "Preferencias del Sistema" o las preferencias concretas que desee modificar.

## Conexión de una impresora

Cuando conecte una impresora USB o FireWire, normalmente el ordenador la detectará automáticamente y la añadirá a la lista de impresoras que puede utilizar. Quizás deberá configurar las impresoras conectadas a una red para poder imprimir en ellas.

Para configurar una impresora, abra las Preferencias del Sistema, haga clic en Impresión y Fax, haga clic en Impresión y, finalmente, haga clic en el botón Añadir (+) para añadir una impresora.

Use los botones Añadir (+) y Eliminar (–) para seleccionar las impresoras que aparecen en la lista de impresoras.

*Nota:* Si en el eMac tiene instalada una tarjeta AirPort Extreme y dispone de una estación base AirPort Express o AirPort Extreme, podrá conectar una impresora USB a la estación base e imprimir en ella de forma inalámbrica sin necesidad de conectarla al ordenador. En caso de que se conecte a una impresora a través de una red, es posible que se le solicite el nombre o la dirección de red de la impresora para poder seleccionarla. Compruebe la documentación suministrada con su impresora, o pregunte a su administrador de red.

Para obtener más información, abra la Ayuda Mac y busque "impresión". También puede consultar en el manual suministrado con la impresora los detalles de instalación y configuración específicos.

### **Cómo controlar las tareas de impresión**

Cuando envía un documento a imprimir en una determinada impresora, puede supervisar la impresión y detenerla o suspenderla momentáneamente.

#### **Para controlar las tareas de impresión:**

m Haga clic en el icono Impresora del Dock. En la ventana Impresora, puede gestionar todas las impresiones de la cola de impresión. Para obtener más información, seleccione Ayuda > Ayuda Mac (consulte la página 22) y busque "impresión".

## Reproducción de discos CD y conexión de auriculares

Si desea escuchar música mientras utiliza el ordenador eMac, inserte un CD de música en la unidad de discos ópticos. iTunes, una aplicación de reproducción de música muy fácil de utilizar, se abrirá automáticamente. También puede conectar unos auriculares con miniconector al conector ( $\Omega$ ) para auriculares del eMac para no molestar a nadie.

#### **Para obtener más información sobre iTunes:**

Abra iTunes y seleccione Ayuda > Ayuda iTunes y Music Store.

Para más detalles sobre la unidad de discos ópticos del ordenador, consulte el apartado "Cómo utilizar la unidad de discos ópticos" en la página 35.

# Cómo mantener actualizado el software del ordenador

Puede conectarse a Internet y descargar e instalar automáticamente las versiones gratuitas más recientes del software y los drivers que necesita, así como otras actualizaciones realizadas por Apple.

Cuando está conectado a Internet, Actualización de Software comprueba si hay actualizaciones disponibles para su ordenador en los servidores de Internet de Apple. Puede ajustar el eMac para que realice esta comprobación periódicamente y descargue e instale las actualizaciones automáticamente.

#### **Para comprobar si hay actualizaciones de software:**

- 1 Seleccione Apple ( $\bullet$ ) > Actualización de Software. Se abrirá la ventana "Actualización de Software". Las actualizaciones que estén disponibles aparecerán en una lista.
- **2** Seleccione las actualizaciones que desee instalar y haga clic en Instalar. Escriba un nombre de usuario y una contraseña de administrador (los datos que utilizó la primera vez que configuró el ordenador).

Algunas actualizaciones podrían activar el ordenador para que acepte actualizaciones posteriores. Cuando la finalice la primera actualización, Actualización de Software volverá a comprobar si hay actualizaciones. Para obtener más información, busque "Actualización de Software" en la Ayuda del Mac OS (consulte la página 22).

# Conexión de una cámara de vídeo digital o de otro dispositivo FireWire

Si tiene un iPod o un iPod mini, una cámara iSight, una cámara de vídeo digital u otro dispositivo equipado con un conector FireWire, puede conectarlo al eMac. Siga las instrucciones de instalación que acompañan al dispositivo en cuestión. Para obtener más información acerca de la tecnología FireWire, consulte el apartado "FireWire" en la página 26.

### Cómo conectarse a una red

Si desea conectarse con el eMac a una red Ethernet, a un módem DSL o por cable, o a una red inalámbrica, consulte los apartados "Ethernet" en la página 32 y "Conexión inalámbrica a redes y a Internet mediante AirPort Extreme" en la página 28, en los que encontrará más información sobre cómo configurar una conexión Ethernet o AirPort. Asimismo, para conocer más detalles, seleccione Ayuda > Ayuda Mac (consulte la página 22) y busque "Ethernet" o "AirPort".

# Conexión a Internet

Durante el proceso de configuración inicial del eMac, se proporcionan una serie de instrucciones para establecer la conexión a Internet. Si tiene la intención de cambiar de tipo de conexión (módem DSL o por cable, red de área local Ethernet (LAN) o red AirPort Extreme), encontrará más información al respecto en el apéndice C, "Conexión a Internet" en la página 67.

# Cómo transferir archivos a otro ordenador

Si desea transferir archivos o documentos al eMac o a otro ordenador, puede hacerlo de varios modos.

- Â Resulta muy fácil transferir archivos con el Asistente de Configuración o el Asistente de Migración. Si desea obtener más información, consulte el apartado "Transferencia de información al eMac" en la página 9.
- Si tiene un iPod o un iPod mini, podrá transferir archivos a él y, a continuación, transferirlos a otro ordenador conectándolo a éste. Para obtener más información, consulte el manual suministrado con el iPod.
- Â Puede realizar la transferencia a través de Internet mediante una cuenta .Mac u otra cuenta de Internet.
- También puede transferir archivos a otro ordenador a través de una red. Para acceder a otro ordenador o servidor, seleccione Ir > "Conectarse al servidor" en la barra de menús del Finder.
- Otra posibilidad es crear una pequeña red Ethernet conectando un cable de Ethernet al eMac y al puerto Ethernet de otro ordenador. Para obtener información adicional, seleccione Ayuda > Ayuda Mac y busque "Cómo crear una pequeña red Ethernet".
- También puede establecer conexión con otro ordenador Mac mediante un cable FireWire. De este modo, el eMac aparecerá en forma de disco rígido en el escritorio del otro ordenador y podrá transferir los archivos que desee. Si desea obtener información acerca de cómo usar la tecnología FireWire para transferir archivos, consulte el apartado "Modalidad de disco de destino FireWire" en la página 27.
- Â Si el ordenador tiene instalada una tarjeta AirPort Extreme, podrá conectarse a una red inalámbrica AirPort Extreme para efectuar la transferencia de archivos. Si desea obtener más información, consulte el apartado "Conexión inalámbrica a redes y a Internet mediante AirPort Extreme" en la página 28.

Si desea más información sobre cómo transferir archivos y documentos, seleccione Ayuda > Ayuda Mac y busque "transferir archivos".

# Uso de aplicaciones de Mac OS 9

El eMac no lleva instalado el sistema operativo Mac OS 9. Si necesita usar las aplicaciones de Mac OS 9, antes deberá instalar el Mac OS 9 usando el disco "Mac OS X Install Disc 2".

#### **Para instalar Mac OS 9:**

- **1** Si es posible, realice una copia de seguridad de los archivos importantes.
- **2** Introduzca el disco "Mac OS X Install Disc 2 " suministrado con el ordenador.
- **3** Haga doble clic en "Install Mac OS 9 System Support".
- **4** Siga las instrucciones que aparecen en pantalla.
- **5** Tras seleccionar el disco de destino para la instalación, siga las instrucciones que se indican en pantalla.

Una vez que tenga instalado el Mac OS 9, podrá abrir las aplicaciones de Mac OS 9 haciendo doble clic en el icono de la aplicación correspondiente.

### Qué hacer si una aplicación no responde

Es posible que en alguna ocasión una aplicación se quede "bloqueada". El sistema Mac OS X permite salir de una aplicación que no responde sin necesidad de reiniciar el ordenador. De este modo, al salir de una aplicación que no responde, puede guardar el trabajo que esté realizando en otras aplicaciones que tenga abiertas.

#### **Para forzar la salida de una aplicación:**

**1** Pulse Comando ( $\mathbb{R}$ ) + Opción + Esc o seleccione Apple ( $\hat{\mathbb{Q}}$ ) > Forzar Salida.

Aparecerá el cuadro de diálogo "Forzar salida de las aplicaciones" con dicha aplicación seleccionada.

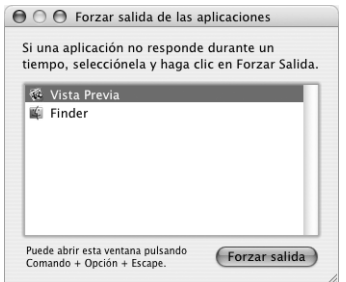

**2** Haga clic en Forzar Salida.

La aplicación se cerrará y las demás aplicaciones permanecerán abiertas.

Si es necesario, puede forzar la salida de Classic, en cuyo caso se cerrarán todas las aplicaciones de Mac OS 9. También puede reiniciar el Finder desde este cuadro de diálogo.

Si experimenta otro tipo de problemas, consulte el capítulo 5, "Solución de problemas" en la página 53.

**Capítulo 2** Características del eMac **21**

# Cómo obtener respuestas a sus preguntas con la Ayuda Mac

En la Ayuda en pantalla del Mac encontrará las respuestas a la mayor parte de sus dudas y preguntas acerca del uso del ordenador y del Mac OS X. En unos pocos lugares, a la Ayuda Mac se le llama Ayuda Mac OS.

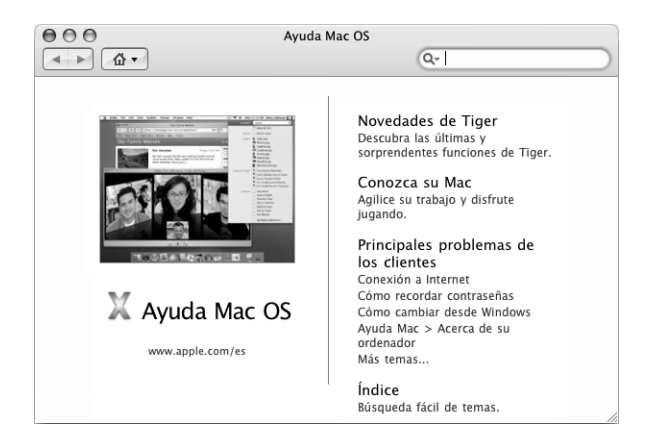

#### **Para usar la Ayuda Mac**

- **1** Haga clic en el icono del Finder situado en el Dock.
- **2** Seleccione Ayuda > Ayuda Mac (haga clic en el menú Ayuda y elija Ayuda Mac).
- **3** Escriba una pregunta y pulse la tecla Retorno.
- **4** Haga doble clic en un elemento de la lista de temas de ayuda.

## Utilización de aplicaciones

El eMac incorpora aplicaciones de software, como el conjunto de aplicaciones iLife, con las que podrá enviar correo electrónico, navegar por Internet, chatear, organizar su música y sus fotografías digitales, crear películas y muchas cosas más. Para obtener más información acerca de estas aplicaciones, consulte el manual *Bienvenido a Tiger* suministrado con el ordenador.

Para obtener más información acerca de una aplicación, ábrala y consulte la Ayuda correspondiente. La sección "Información acerca de" es un buen punto de partida.

# **<sup>3</sup> Uso del ordenador**

# El eMac presenta numerosas características y posibilidades de ampliación que le permiten personalizarlo de acuerdo con sus necesidades.

A continuación se detallan algunas de las características y prestaciones del ordenador:

- Puertos USB 2.0, para conectar al ordenador dispositivos adicionales, como impresoras, escáneres, palancas de juegos, teclados, cámaras digitales y unidades de discos flexibles.
- Â Puertos FireWire, para conectar dispositivos de alta velocidad, como un iPod o un iPod mini, una cámara iSight, cámaras de vídeo digitales y discos rígidos externos.
- Módulo Bluetooth opcional para la conexión inalámbrica de dispositivos digitales.
- La tecnología de comunicaciones más avanzada, como un módem de 56K v.92 (en algunos modelos), Ethernet 10/100Base-T y, opcionalmente, conexión inalámbrica a redes y a Internet mediante AirPort Extreme.
- La salida VGA y el adaptador de pantallas VGA de Apple (disponible en www.apple.com/spainstore) le permiten utilizar el eMac con un monitor o un proyector de vídeo externo. Utilice el puerto de salida de vídeo del eMac junto con el adaptador de vídeo Apple (disponible en www.apple.com/spainstore) para visualizar la pantalla del ordenador en cualquier televisor que sea compatible con la tecnología de vídeo compuesto o S-vídeo.
- Una entrada de audio, un puerto de auriculares, etc.

Para saber qué tareas puede realizar con el eMac, consulte la información de este capítulo. Encontrará más información en la Ayuda Mac (consulte la página 22) y en los diferentes sitios web de Apple.

# USB (Universal Serial Bus)

El eMac incorpora cinco puertos USB ( $\dot{\Psi}$ ) (tres USB 2.0 de alta velocidad en el ordenador y dos USB 1.1 en el teclado), que pueden usarse para conectar diversos tipos de dispositivos externos, como impresoras, escáneres, cámaras digitales, paneles de mandos, palancas de juegos, teclados y unidades de discos flexibles. La tecnología USB facilita la conexión de dispositivos externos. Normalmente, puede conectar y desconectar cualquier dispositivo USB mientras el ordenador está encendido. Una vez conectado el dispositivo, podrá utilizarlo enseguida.

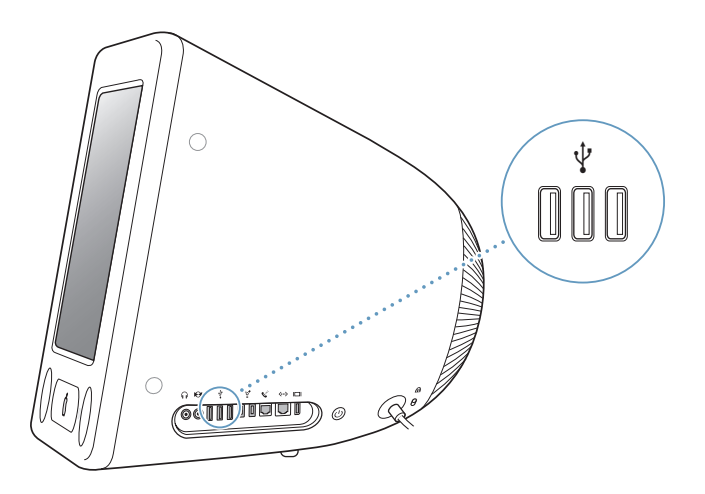

### **Uso de dispositivos USB**

Para utilizar un dispositivo USB, sólo tiene que conectarlo al ordenador. El ordenador accede automáticamente al software necesario cada vez que se conecta un dispositivo nuevo.

Puede conectar dispositivos USB 1.1 originales y dispositivos USB 2.0 de alta velocidad a los puertos USB 2.0 situados en el lateral del ordenador. Los dispositivos USB 1.1, no obstante, no podrán sacar partido de la mayor velocidad de transferencia de datos que ofrece la tecnología USB 2.0.

Del mismo modo, puede conectar dispositivos USB 2.0 a los puertos USB 1.1 del teclado, pero su funcionamiento será mucho más lento.

*Nota:* Apple ya incluye aplicaciones de software que funcionan con muchos dispositivos USB. Si al conectar un dispositivo USB, el eMac no encuentra el software adecuado, instale el software que se incluía con el dispositivo o visite el sitio web del fabricante para comprobar cuál es el software más reciente.

### **Uso de varios dispositivos USB al mismo tiempo**

Si todos los puertos USB del ordenador ya están en uso y desea conectar más dispositivos USB, puede adquirir un hub USB. El hub USB se conecta a un puerto USB libre del ordenador y proporciona puertos USB adicionales (normalmente cuatro o siete). La mayoría de los hubs USB también incorporan un adaptador de alimentación que debe conectarse a una toma de corriente.

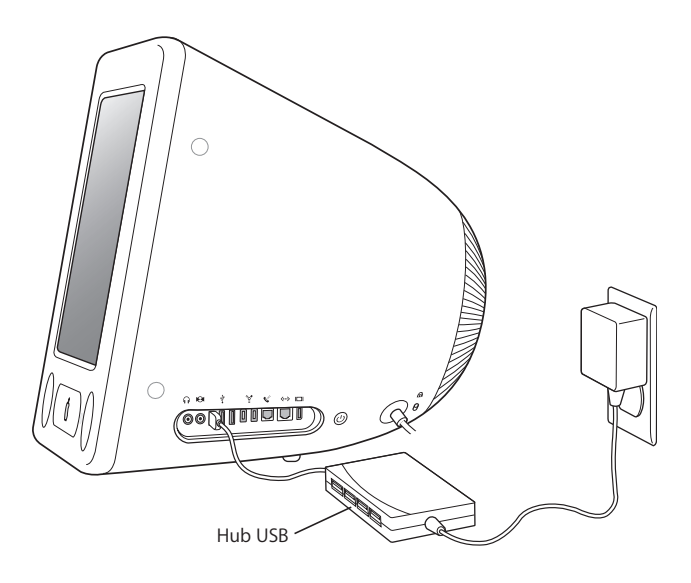

*Nota:* Si utiliza una cadena de dispositivos y hubs USB, puede que algunos dispositivos USB no funcionen cuando están conectados a través de una combinación de hubs de alta velocidad USB 2.0 y hubs de velocidad completa o baja velocidad USB 1.1. Por ejemplo, es posible que no pueda visualizar un una unidad de disco rígido USB externa en su escritorio. Para evitar este problema, no conecte al mismo tiempo dispositivos USB de diferentes velocidades. Conecte un hub de alta velocidad directamente a su ordenador y conecte dispositivos de alta velocidad al hub. Conecte un hub de velocidad completa o baja velocidad directamente a su ordenador y conecte dispositivos de velocidad similar a este hub.

#### **Información adicional acerca de la tecnología USB**

Encontrará más información acerca de la tecnología USB en la Ayuda Mac (consulte la página 22).

Seleccione Ayuda > Ayuda Mac y busque "USB". También puede encontrar información en la siguiente página web de Apple sobre USB: www.apple.com/usb.

Para obtener más información sobre los dispositivos USB que pueden utilizarse en su ordenador, consulte la Guía de Productos Macintosh en www.apple.com/guide.

# **FireWire**

El ordenador dispone de dos puertos FireWire 400 (H). La tecnología FireWire permite conectar y desconectar de manera rápida dispositivos externos de alta velocidad, como el iPod o el iPod mini, la cámara iSight, cámaras DV, impresoras, escáneres y discos rígidos. Es posible conectar y desconectar dispositivos FireWire sin necesidad de reiniciar el ordenador.

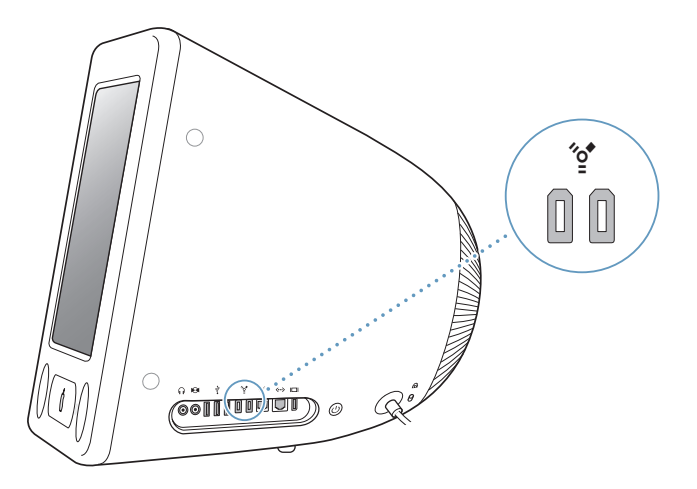

#### **A continuación se describen algunas de las posibilidades que ofrece la tecnología FireWire:**

- Conectar un iPod o un iPod mini y transferir miles de canciones desde iTunes o bien sincronizar la información de contacto y de calendario mediante iSync. También puede usar el iPod como disco rígido externo para transferir archivos.
- Â Conectar una cámara iSight de Apple y utilizar la aplicación iChat que se incluye para realizar videoconferencias con sus amigos y familiares a través de una conexión a Internet de alta velocidad.
- Conectar una cámara de vídeo digital y capturar, transferir y editar vídeo de alta calidad directamente en el ordenador mediante programas de edición de vídeo como iMovie, Final Cut Pro o Final Cut Express.
- Â Conectar una unidad de disco rígido FireWire externa y utilizarla para realizar copias de seguridad de los datos o para transferir archivos.

Después de conectar el disco rígido FireWire, aparecerá el icono correspondiente en el escritorio del eMac.

• Arrancar desde una unidad de disco rígido FireWire externa. Conecte un disco FireWire externo (que contenga un sistema operativo válido), abra el panel Discos de Arranque de Preferencias del Sistema y haga clic en el disco FireWire. Reinicie el ordenador.

### **Uso de dispositivos FireWire**

Para utilizar un dispositivo FireWire, sólo tiene que conectarlo al ordenador. Apple ha incluido en el ordenador el software necesario para que pueda usar la mayoría de dispositivos FireWire. Si al conectar un dispositivo FireWire, el eMac no encuentra el software adecuado, instale el software que se incluía con el dispositivo o visite el sitio web del fabricante para comprobar cuál es el software más reciente.

*Nota:* El puerto FireWire está diseñado para suministrar energía a los dispositivos FireWire (8 vatios como máximo). Puede conectar varios dispositivos entre sí y conectar toda la cadena de dispositivos a un puerto FireWire del ordenador. En la mayoría de casos, como mucho dos de ellos podrán alimentarse a través del ordenador. Si conecta más de dos dispositivos, el resto de dispositivos de la cadena deberán alimentarse mediante adaptadores de corriente. Si conecta simultáneamente más de dos dispositivos FireWire alimentados por el ordenador, es posible que surjan problemas. En caso de que esto ocurra, apague el ordenador, desconecte los dispositivos FireWire y reinicie el ordenador.

### **Modalidad de disco de destino FireWire**

Si desea transferir archivos entre el eMac y otro ordenador equipado con la tecnología FireWire, o si tiene problemas al encender el ordenador, puede utilizar la modalidad de disco de destino FireWire para conectarse a otro ordenador.

### **Para conectar el eMac en la modalidad de disco de destino FireWire, siga estos pasos:**

- **1** Compruebe que el eMac está apagado.
- **2** Utilice un cable FireWire estándar con un conector de 6 patillas en cada extremo para conectar el eMac a otro ordenador equipado con FireWire.
- **3** Arranque el eMac e, inmediatamente después, mantenga pulsada la tecla T. En la pantalla del eMac aparecerá el logotipo de FireWire y en el escritorio del otro ordenador, el icono del disco rígido del eMac y el icono de un disco CD o DVD que esté en la unidad óptica del eMac.
- **4** Cuando termine de transferir archivos, arrastre a la Papelera el icono del disco rígido del eMac y el del CD o DVD.
- **5** Pulse el botón de arranque del eMac para apagarlo y, a continuación, desconecte el cable FireWire.

### **Información adicional acerca de la tecnología FireWire**

Encontrará más información acerca de la conexión FireWire en la Ayuda Mac (consulte la página 22).

Seleccione Ayuda > Ayuda Mac y busque "FireWire". También puede encontrar información en la página web de Apple dedicada a la tecnología FireWire: www.apple.com/es/firewire.

# Conexión inalámbrica a redes y a Internet mediante AirPort Extreme

Su eMac está preparado para utilizar AirPort Extreme. El ordenador lleva instalada una tarjeta AirPort Extreme, si ha solicitado esta opción en el momento de la compra. Si el ordenador no lleva instalada una tarjeta AirPort Extreme y desea instalar una, consulte la página 45 para obtener más información.

Con AirPort es fácil y asequible disponer de acceso inalámbrico a Internet desde cualquier lugar de casa, la oficina o el aula. En lugar de los tradicionales cables, AirPort utiliza la tecnología de red de área local (LAN) inalámbrica para que varios ordenadores puedan comunicarse entre sí de forma inalámbrica. A través de una red inalámbrica es posible configurar el acceso a Internet, transferir archivos y participar en juegos de varios jugadores, entre otras opciones.

*Nota:* Para poder acceder de forma inalámbrica a Internet su ordenador debe tener instalada una tarjeta AirPort Extreme. Los modelos anteriores de la tarjeta AirPort no son compatibles con su equipo. También deberá disponer de una estación base AirPort Extreme o AirPort Espress y de una cuenta de acceso a Internet (gratuita o de pago). Actualmente, algunos proveedores de acceso a Internet no permiten utilizar la tecnología AirPort. El alcance de la red puede variar según las características del lugar de conexión.

### **Acceso inalámbrico a Internet con AirPort**

Mediante AirPort se crea una conexión inalámbrica con un dispositivo llamado *estación base,* que está conectado físicamente a Internet. La tecnología AirPort funciona como un teléfono inalámbrico. La tarjeta AirPort Extreme del ordenador establece una conexión inalámbrica con la estación base, que está conectada a Internet a través de una línea de teléfono o de un módem DSL o por cable.

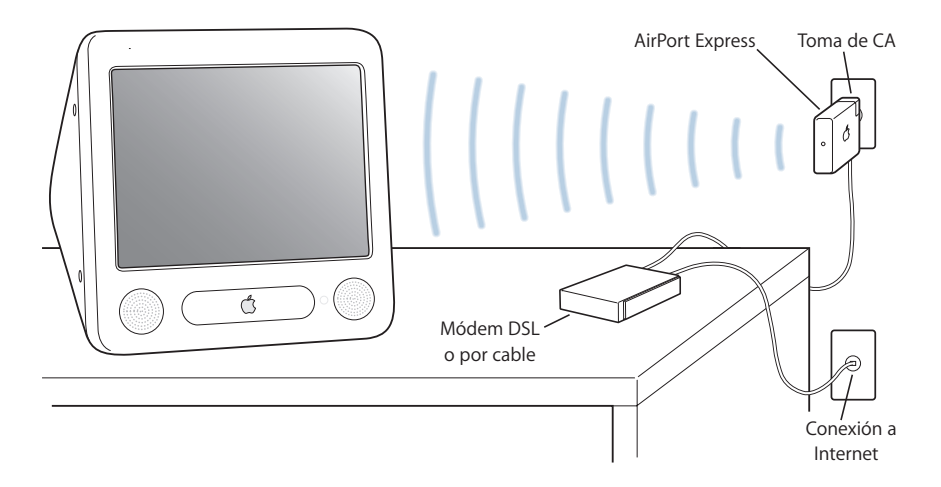

### **Estaciones base AirPort Express y AirPort Extreme**

Si tiene una AirPort Express, puede conectarse a Internet de forma inalámbrica, y también puede conectar su equipo de música o unos altavoces amplificados y escuchar música de forma inalámbrica desde su ordenador. Si tiene una conexión DSL, por módem de cable o de área local, puede utilizar una estación base AirPort Express (véase la figura anterior) o una estación base AirPort Extreme.

Si tiene una conexión de acceso telefónico y desea conectarse de forma inalámbrica, debe utilizar una estación base AirPort Extreme.

### **Información adicional acerca de AirPort**

Para adquirir una estación base AirPort Express o AirPort Extreme, póngase en contacto con un distribuidor Apple autorizado o visite Apple Store, la tienda electrónica de Apple en Internet, en la dirección www.apple.com/spainstore.

Encontrará información adicional acerca de AirPort en la Ayuda AirPort. Seleccione Ayuda > Ayuda Mac y, a continuación, elija Biblioteca > Ayuda AirPort. También puede encontrar información al respecto en la página web de Apple dedicada a AirPort, www.apple.com/es/airport y en el sitio web de soporte y servicio técnico de Apple en www.apple.com/es/support.

## La tecnología inalámbrica Bluetooth

Si el ordenador tiene instalado el módulo opcional Bluetooth, podrá conectarse a dispositivos que utilizan tecnología inalámbrica Bluetooth. La tecnología Bluetooth permite realizar conexiones inalámbricas de corto alcance entre ordenadores portátiles y de sobremesa, agendas digitales (PDA), teléfonos móviles, teléfonos con cámara, impresoras, cámaras digitales y dispositivos de entrada inalámbricos, como el teclado inalámbrico Apple Wireless Keyboard y el ratón inalámbrico Apple Wireless Mouse (que se pueden adquirirse en www.apple.com/spainstore). La tecnología inalámbrica Bluetooth hace innecesarios los cables que tradicionalmente conectan los dispositivos entre sí. Los dispositivos equipados con Bluetooth pueden conectarse entre sí de forma inalámbrica a una distancia de hasta 10 metros.

Con la tecnología inalámbrica Bluetooth puede realizar las siguientes operaciones:

- Conectar su ordenador a teléfonos móviles equipados con tecnología Bluetooth. Su teléfono puede desempeñar la función de un módem y establecer conexión con un proveedor de servicios inalámbricos, a velocidades superiores a 56 kilobits por segundo (kbit/s), de modo que pueda acceder a Internet desde el móvil.
- Intercambiar archivos entre dispositivos y ordenadores equipados con tecnología Bluetooth, incluso de Mac a PC. No obstante, excepto para los archivos de menor tamaño, Apple recomienda la utilización de una red inalámbrica AirPort Extreme.
- Â Sincronizar datos entre el ordenador y agendas electrónicas equipadas con tecnología Bluetooth. Mediante iSync, puede efectuar una operación de sincronización HotSync sin necesidad de utilizar cables, o enviar su tarjeta de negocios o los eventos de su calendario directamente a la agenda de uno de sus compañeros de trabajo.
- Usar un teclado o ratón inalámbrico Bluetooth.
- Imprimir en impresoras Bluetooth.
- Utilizar microauriculares Bluetooth.

#### **Cómo configurar un dispositivo Bluetooth:**

Antes de poder utilizar su teléfono móvil para conectarse a Internet o compartir información de contactos, compartir archivos con otros dispositivos, o utilizar un teclado o ratón Bluetooth, debe configurar el dispositivo para que pueda trabajar con su ordenador. Una vez que haya configurado el dispositivo, éste quedará "enlazado" con su ordenador y podrá verlo en el panel Dispositivos de las preferencias de Bluetooth. Sólo es necesario enlazar una vez el ordenador y el dispositivo, y los dos dispositivos permanecerán enlazados hasta que elimine el enlace.

#### **Para configurar un dispositivo Bluetooth:**

- **1** Seleccione "Configurar dispositivo Bluetooth" en el menú de estado Bluetooth de la barra de menús.
- **2** Siga las instrucciones que aparecen en pantalla para el tipo de dispositivo que desea configurar.

*Importante:* Si el menú de estado de Bluetooth no está en la barra de menús, abra Preferencias del Sistema y haga clic en Bluetooth. Haga clic en Ajustes y seleccione "Mostrar estado de Bluetooth en la barra de menús".

#### **Para eliminar un enlace con un dispositivo:**

- **1** Abra Preferencias del Sistema y haga clic en Bluetooth.
- **2** Haga clic en Dispositivos y seleccione el dispositivo en la lista.
- **3** Haga clic en Eliminar Enlace.

### **Configuración de Intercambio de Archivos Bluetooth**

Puede controlar la manera en que el ordenador gestiona los archivos intercambiados entre dispositivos Bluetooth. Puede seleccionar aceptar o rechazar los archivos que se envían a su ordenador, qué carpeta utilizar para recibir los archivos que acepta de otros dispositivos, a qué carpeta pueden acceder esos dispositivos, y qué aplicaciones se usarán para abrir los archivos recibidos.

#### **Para configurar un intercambio de archivos Bluetooth:**

- **1** Abra Preferencias del Sistema y haga clic en Bluetooth.
- **2** Haga clic en Compartir.
- **3** Seleccione la opción Activar en "Intercambio de Archivos Bluetooth" y utilice los menús desplegables para configurar los ajustes.

*Nota:* Seleccione la opción "Requerir enlace de seguridad" para asegurar las transacciones de intercambio de archivos y exigir autenticación mediante contraseña para poder transferir archivos.

### **Envío de archivos a dispositivos Bluetooth**

Su ordenador puede enviar archivos a dispositivos Bluetooth situados en el radio de alcance del ordenador. Si su ordenador no está enlazado con alguno de esos dispositivos, es posible que deba autenticarse con él para poder enviar archivos. Si ya se ha establecido el enlace con ese dispositivo, no es probable que deba autenticarse.

#### **Para enviar un archivo a un dispositivo Bluetooth:**

- **1** Seleccione Enviar Archivo en el menú de estado Bluetooth de la barra de menús.
- **2** Seleccione el archivo que desea enviar y haga clic en Enviar.
- **3** Elija un dispositivo en la lista y haga clic en Enviar.
- **4** Si el dispositivo deseado no está en la lista, haga clic en Buscar. Cuando se encuentre dicho dispositivo, podrá añadirlo a la lista de favoritos.

### **Para obtener información adicional acerca de la tecnología inalámbrica Bluetooth**

Puede obtener ayuda acerca de cómo utilizar la tecnología inalámbrica Bluetooth abriendo la aplicación Intercambio de Archivos Bluetooth (situada en la carpeta Utilidades, dentro de la carpeta Aplicaciones) y seleccionando Ayuda > Ayuda Bluetooth. También puede encontrar información en la siguiente página web de Apple: www.apple.com/es/bluetooth.

*Nota:* El módulo Bluetooth interno opcional solamente puede solicitarse e instalarse al adquirir el eMac.

# Ethernet

El ordenador permite establecer una conexión de red Ethernet de 10/100 megabits por segundo (Mbps) de tipo Base-T (par cruzado), con la que podrá conectarse a una red o a un módem DSL o por cable.

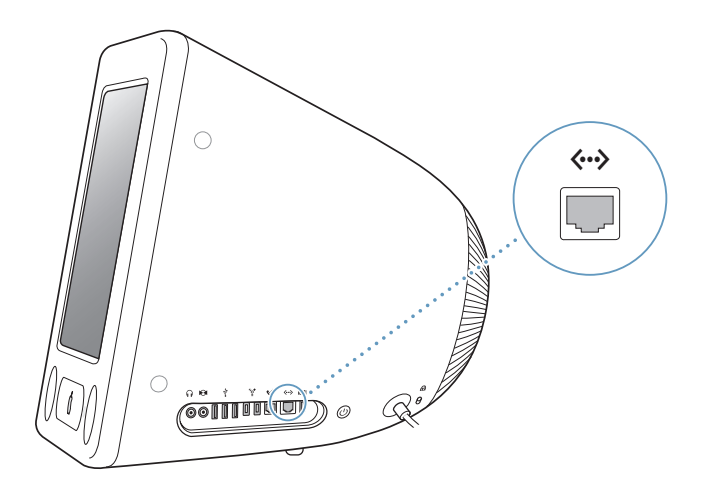

A través de una conexión de red puede acceder a otros ordenadores. De esta forma, es posible guardar y obtener información, utilizar impresoras de red, módems y correo electrónico, o bien conectarse a Internet. También puede utilizar Ethernet para compartir archivos entre dos ordenadores o configurar una pequeña red. El puerto Ethernet del eMac detecta automáticamente otros dispositivos Ethernet. No es necesario disponer de un cable cruzado Ethernet para conectarse a otros dispositivos Ethernet.

- Para conectarse a una red Ethernet 10Base-T, utilice cables de puerto paralelo para Ethernet de categoría 3 (Cat 3).
- Para conectarse a una red Ethernet 10Base-T o 100Base-T, utilice cables de puerto paralelo para Ethernet de categoría 5 (Cat 5).

### **Información adicional acerca del uso de Ethernet**

Puede encontrar más información en la Ayuda Mac (consulte la página 22), por ejemplo para configurar una red Ethernet y transferir archivos por ella. Seleccione Ayuda > Ayuda Mac y busque "Ethernet" o "red".

Si desea obtener información acerca de los productos para redes que pueden utilizarse con el eMac, consulte la Guía de Productos Macintosh en la dirección www.apple.com/guide.

# Soporte para vídeo externo (VGA, vídeo compuesto y S-Vídeo)

El ordenador incorpora un puerto de salida de vídeo al que puede conectar una pantalla externa (monitor) o un proyector VGA mediante el adaptador de pantallas VGA de Apple (disponible en www.apple.com/spainstore).

También puede visualizar o grabar imágenes digitales conectando un televisor, un proyector de vídeo o un grabador de vídeo (VCR) utilizando el adaptador de vídeo de Apple (disponible en www.apple.com/spainstore).

*Nota:* El adaptador de vídeo de Apple no es compatible con algunos de los modelos anteriores de eMac.

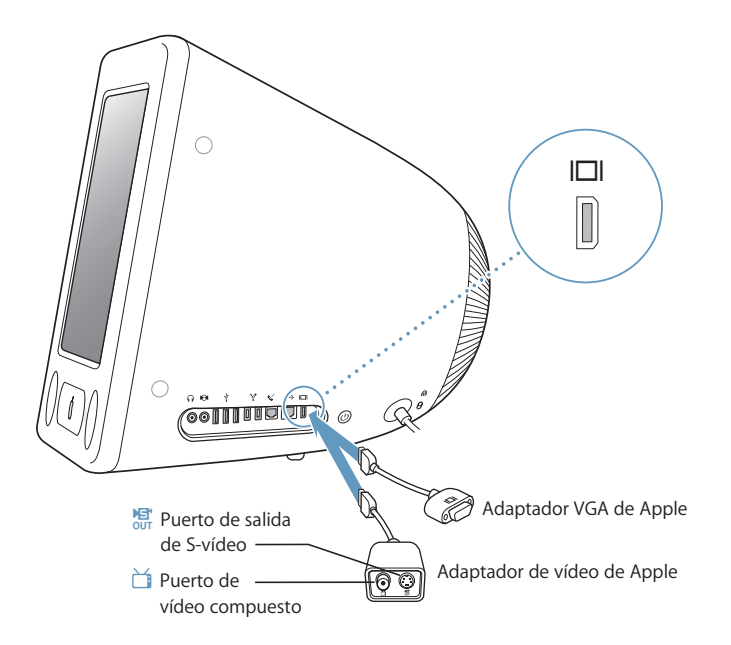

Al conectar un monitor externo o un televisor al eMac, se visualiza la misma imagen en las dos pantallas (modalidad conocida como *duplicado de vídeo*).

*Nota:* Debido a las limitaciones de la pantalla de muchos televisores, las imágenes visualizadas en ella presentan una calidad inferior a las de la pantalla integrada del ordenador o a las de un monitor externo.

### **Conexión de una pantalla o un proyector externo**

**Para conectar al ordenador una pantalla externa o un proyector con un conector VGA:**

- **1** Encienda la pantalla o el proyector externo.
- **2** Conecte el adaptador para pantallas VGA de Apple al puerto VGA de la pantalla externa o del proyector.
- **3** Conecte el adaptador para pantallas VGA de Apple al eMac. El eMac detecta automáticamente el monitor externo.

*Importante:* Para asegurarse de que el eMac detectará automáticamente el monitor externo o el proyector, conecte primero el adaptador VGA al monitor externo o al proyector.

**4** Utilice el panel Pantallas de Preferencias del Sistema para ajustar la resolución de la pantalla externa o del proyector.

### **Conexión de un televisor, un reproductor de vídeo u otro dispositivo de vídeo**

**Para conectar un aparato de televisión o de vídeo o cualquier otro dispositivo de vídeo al eMac:**

- **1** Conecte el extremo con una sola clavija del adaptador de vídeo de Apple al puerto de salida de vídeo del eMac.
- **2** Conecte el otro extremo del adaptador al puerto de vídeo compuesto o de S-vídeo del televisor o del aparato de vídeo mediante un cable de vídeo compuesto o de S-vídeo.
- **3** Encienda el dispositivo externo.
- **4** Para ajustar la visualización de las imágenes en el dispositivo, utilice el panel Pantallas de Preferencias del Sistema.

La imagen aparece a la vez en el eMac y en el televisor.

### **Información adicional acerca del uso de una pantalla o de un televisor externos**

Para obtener información adicional sobre cómo usar y configurar una pantalla externa, consulte la Ayuda Mac OS. Seleccione Ayuda > Ayuda Mac y busque "pantalla".

# Cómo utilizar la unidad de discos ópticos

Con la unidad de discos ópticos podrá instalar y utilizar software contenido en discos CD, Puede reproducir contenido multimedia (películas QuickTime, por ejemplo) de discos CD y música de discos CD de audio.

Si el eMac incorpora una unidad combinada o una unidad SuperDrive, podrá grabar discos CD de música y guardar documentos y otros archivos digitales en discos CD-R y CD-RW.Asimismo, puede reproducir películas DVD y utilizar la mayoría de los discos DVD.

Si el eMac tiene una unidad SuperDrive, también puede grabar sus propias películas y crear discos DVD de vídeo que pueden reproducirse en la mayoría de los reproductores de DVD domésticos, o puede guardar documentos u otros archivos digitales en discos DVD-R, DVD-RW, DVD+R, DVD+RW y DVD+R vacíos de doble capa (DL) mediante el Finder o iDVD.

Como ya se ha indicado, la unidad SuperDrive graba discos DVD+R DL que pueden almacenar hasta 8,5 gigabytes (GB) información.

*Nota:* Si desea utilizar software antiguo que tenga almacenado en disquetes, póngase en contacto con el fabricante correspondiente para saber si dicho software está disponible en CD o si se puede descargar de Internet, o bien adquiera una unidad USB externa de discos flexibles para su eMac en un distribuidor Apple o en Apple Store, la tienda de Apple en Internet (www.apple.com/spainstore).

### **Cómo insertar un disco CD o DVD**

#### **Para instalar o utilizar programas desde un CD o un DVD, siga estos pasos:**

- **1** Con el ordenador encendido, pulse la tecla de expulsión de discos (**≐**) del teclado para abrir la bandeja de la unidad.
- **2** Ponga un disco en la bandeja, con la etiqueta hacia arriba, y vuelva a pulsar la tecla de expulsión de discos para cerrar la bandeja.

*Nota:* Algunos discos DVD son de doble cara y no llevan etiqueta en ninguno de los lados.

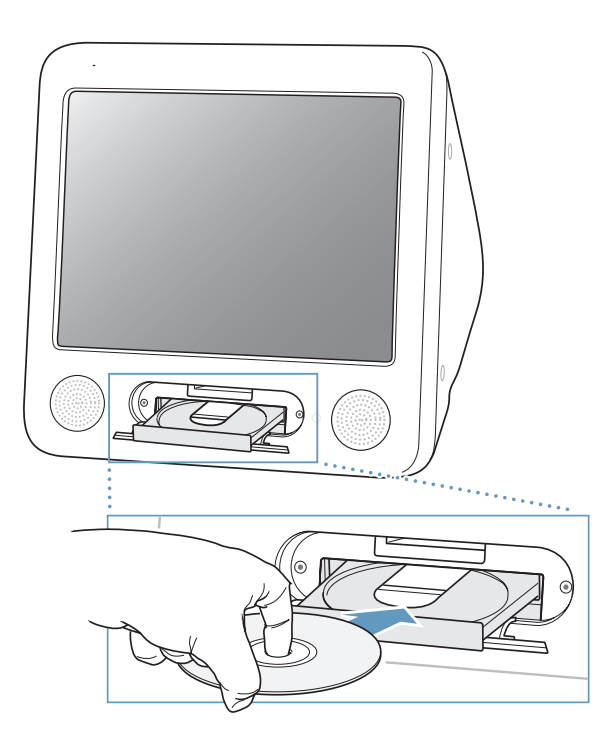

Cuando aparezca el icono del disco en el escritorio, ya podrá utilizarlo.

### **Expulsión de un disco**

### **Para expulsar un disco, haga lo siguiente:**

- Arrastre el icono del disco a la Papelera.
- Mantenga pulsada la tecla de expulsión de discos ( $\triangle$ ) hasta que el disco esté fuera.

Si no puede expulsar un disco, cierre las aplicaciones que puedan estar utilizando archivos del disco e inténtelo de nuevo. Si el disco sigue en la unidad, reinicie el ordenador y mantenga pulsado el botón del ratón.
### **Reproducción de discos DVD**

Si el eMac incorpora una unidad combinada de DVD/CD-RW o una SuperDrive, podrá reproducir discos DVD-Vídeo estándar. Para reproducir un DVD, insértelo en la unidad. Se abrirá automáticamente el Reproductor de DVD y el disco empezará a reproducirse.

Si el eMac está conectado a un televisor y desea reproducir un DVD en la pantalla de televisión, seleccione 720 x 480 NTSC (en Estados Unidos) o 720 x 576 PAL (en Europa y en otras regiones) en el panel Pantallas de Preferencias del Sistema.

Puede conectar su eMac a un sistema estéreo fácilmente. Utilice un cable de miniconector a RCA de 3,5 milímetros (no incluido) para conectar el puerto de auriculares ( $\Omega$ ) del eMac a los puertos de entrada de audio de su equipo estéreo.

### **Grabación de discos CD-R y CD-RW**

Si el eMac incorpora una unidad combinada de DVD/CD-RW o una unidad SuperDrive, podrá grabar música en discos CD-R o CD-RW directamente de la biblioteca musical de iTunes.

#### **Para grabar música en un disco CD-R o CD-RW:**

- **1** Haga clic en el icono de iTunes situado en el Dock.
- **2** Seleccione la lista de reproducción que desea grabar.
- **3** Introduzca un disco CD-R o CD-RW vacío. (Para obtener la máxima compatibilidad con los reproductores de CD, use un disco CD-R).
- **4** En la parte superior de la ventana de iTunes, haga clic en Grabar CD.

### **También puede grabar datos en discos CD-R y CD-RW:**

- **1** Introduzca un disco vacío en la unidad óptica.
- **2** Asigne un nombre al disco en el cuadro de diálogo que aparece. A continuación, aparecerá en el escritorio el icono de un CD.
- **3** Arrastre sobre este icono los archivos y carpetas que desee grabar.
- **4** Elija Archivo > Grabar Disco o seleccione el disco y arrástrelo al icono de grabación de discos situado en el Dock.

### **Si desea más información...**

- Â Para obtener información sobre cómo utilizar iTunes para grabar archivos de música en un disco CD-R, abra iTunes y seleccione Ayuda > "Ayuda iTunes y Music Store".
- Â Si desea obtener instrucciones sobre cómo utilizar el Reproductor de DVD, abra esta aplicación y elija Ayuda > "Ayuda Reproductor de DVD".

### **Grabación de información en un DVD**

Si su eMac incorpora una unidad SuperDrive, puede grabar sus propias películas digitales en discos DVD-R, DVD-RW, DVD+R, DVD+RW o DVD+R DL regrabables vacíos. También puede grabar otros tipos de datos digitales en estos discos, por ejemplo para realizar copias de seguridad de sus archivos en discos DVD.

### **Para grabar datos en un disco DVD vacío:**

- **1** Inserte un disco DVD-R, DVD-RW, DVD+R, DVD+R DL o DVD+RW vacío.
- **2** En la ventana que aparece, introduzca un nombre para el disco y seleccione el formato que desea asignarle. En el escritorio aparecerá el icono del DVD.
- **3** Haga doble clic en el icono del DVD y, a continuación, arrastre los archivos y las carpetas hasta este icono.
- **4** Elija Archivo > Grabar Disco o seleccione el disco y arrástrelo al icono de grabación de discos situado en el Dock.

Con iDVD, también puede crear sus propios proyectos de DVD personalizados, grabarlos en discos DVD vacíos y visualizarlos en la mayoría de los reproductores de DVD estándar. Para obtener más información sobre cómo utilizar iDVD, abra iDVD y seleccione Ayuda > Ayuda iDVD.

## Controles del teclado

Mediante los controles del teclado puede ajustar de manera rápida el nivel de volumen del ordenador o expulsar un disco CD o DVD de la unidad de discos ópticos.

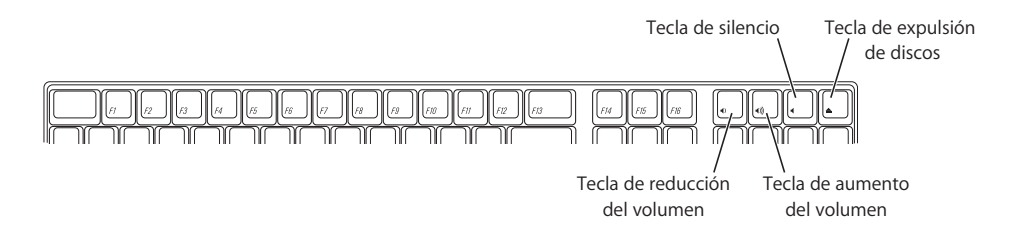

Para aumentar el contraste de la pantalla, pulse la tecla F15 del teclado. Para reducirlo, pulse F14.

Mediante Exposé puede administrar fácilmente las ventanas de su pantalla. Para ver a la vez todas las ventanas abiertas, pulse F9. Para ver todas las ventanas abiertas en la aplicación actual, pulse F10. Para ocultar todas las ventanas abiertas y ver el escritorio, pulse F11.

# Cómo proteger el ordenador

Utilice un cable de seguridad y la ranura de seguridad de la carcasa para fijar el eMac a un objeto estático.

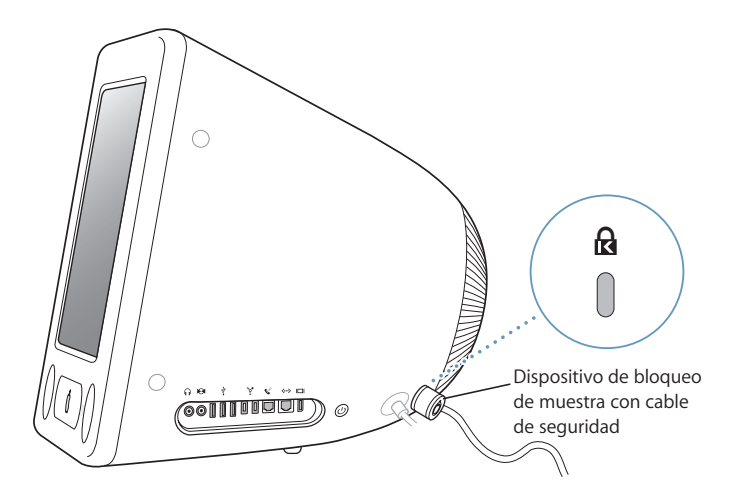

Puede obtener más información acerca de las características de seguridad del eMac, incluido el uso de contraseñas para usuarios múltiples y la encriptación de archivos, en la Ayuda Mac (consulte la página 22). Seleccione Ayuda > Ayuda Mac y busque "seguridad" o "usuarios múltiples".

# **<sup>4</sup> Cómo aumentar el rendimiento del ordenador**

# Este capítulo contiene información e instrucciones para mejorar el rendimiento del ordenador.

Las instrucciones proporcionadas se refieren a las siguientes operaciones:

- "Instalación de memoria adicional" en la página 41
- "Instalación de una tarjeta AirPort Extreme" en la página 45

*Advertencia:* Consulte la información de servicio y soporte que se adjunta con el ordenador para saber cómo ponerse en contacto con Apple para solicitar asistencia técnica. Si lleva a cabo la instalación por su cuenta, cualquier daño que pudiera causar en el equipo no quedará cubierto por la garantía del ordenador.

# Instalación de memoria adicional

El eMac incorpora como mínimo 256 MB de memoria SDRAM DDR y dos ranuras de memoria, una de las cuales suele estar destinada para ampliar memoria. Cada una de las ranuras admite cualquier módulo de memoria que cumpla las especificaciones siguientes:

- Memoria SDRAM de tipo DDR (Double Data Rate)
- Â PC-2700 (normalmente denominado DDR-333) o PC-3200 (normalmente denominado DDR-400)

*Nota:* Puede usar tanto DDR-333 como DDR-400 para ampliar la memoria. Sin embargo, se utiliza memoria DIMM DDR-400, funcionará la misma velocidad que la memoria DDR-333. No aporta ninguna mejora de rendimiento utilizar DDR-400.

- Módulos DIMM de 184 patillas
- $+2.5 V$
- Sin almacenamiento intermedio/sin registro

La cantidad máxima de RAM que puede albergar el eMac es 1 GB mediante el uso de módulos de 512 MB.

### **Para instalar memoria adicional:**

- 1 Apague el ordenador seleccionando Apple ( $\bullet$ ) > Apagar Equipo. Desconecte todos los cables del ordenador excepto el de alimentación.
- **2** Coloque una toalla o un paño suave y limpio sobre el escritorio o sobre cualquier otra superficie. Con cuidado tumbe el ordenador boca abajo de manera que la pantalla descanse sobre el paño.

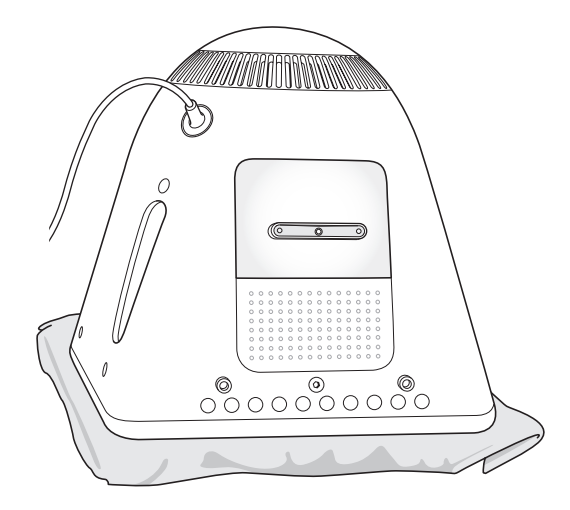

**3** Con un destornillador de estrella nº 1 , afloje los tornillos del panel de acceso a la memoria. A continuación, extraiga con cuidado el panel.

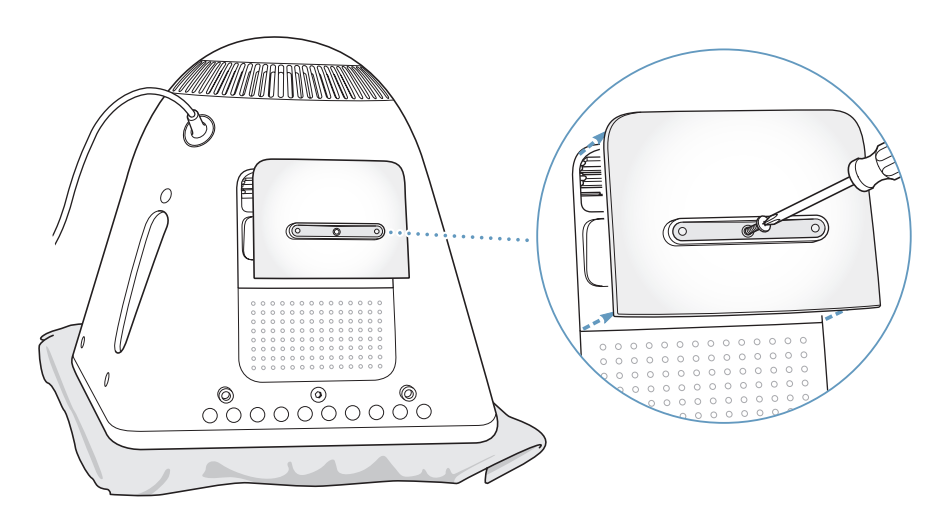

**4** Toque cualquier parte metálica del interior del ordenador para descargar la electricidad electrostática acumulada, que podría ocasionar daños en el equipo.

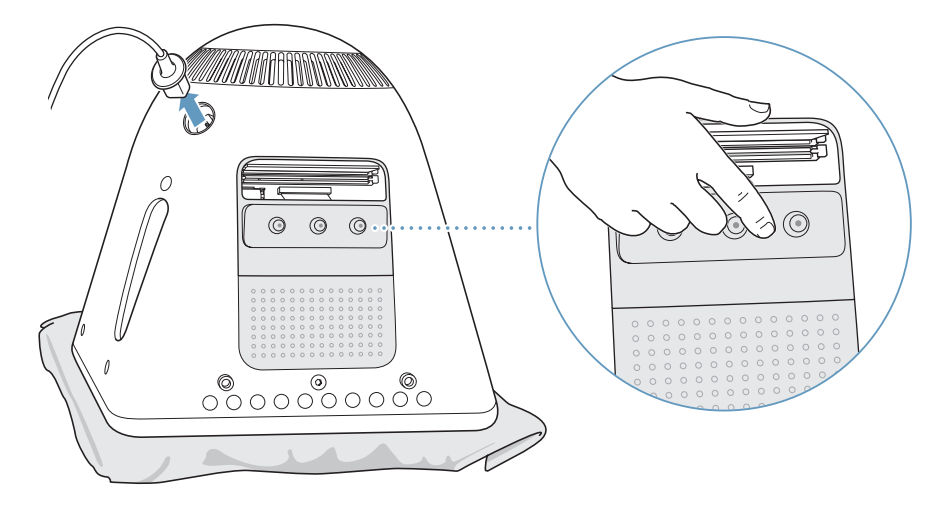

*Importante:* Descargue siempre la electricidad estática antes de tocar o instalar cualquier componente en el interior del ordenador. Para evitar que se genere electricidad estática, procure no caminar por la habitación hasta que haya finalizado la instalación de la memoria y haya cerrado el ordenador.

- **5** Desconecte el cable de alimentación del ordenador.
- **6** Inserte el módulo de memoria en la ranura de ampliación. El módulo únicamente encaja en la ranura en una determinada posición. Asegúrese de alinear la muesca del módulo con la pequeña muesca del interior de la ranura.

Con los expulsores abiertos, presione el módulo de memoria hasta que encaje en su sitio (los expulsores se cerrarán automáticamente).

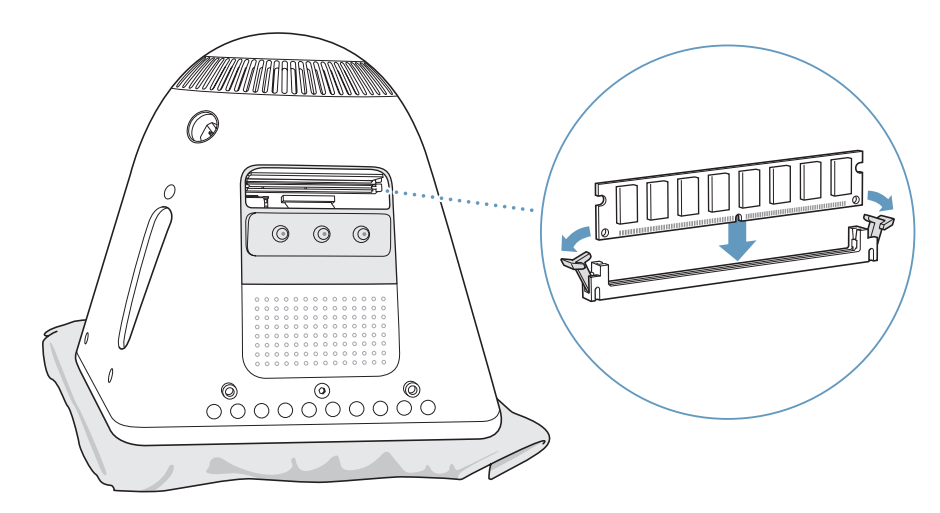

**7** Sostenga el panel de acceso contra la base del ordenador y enrosque los tornillos.

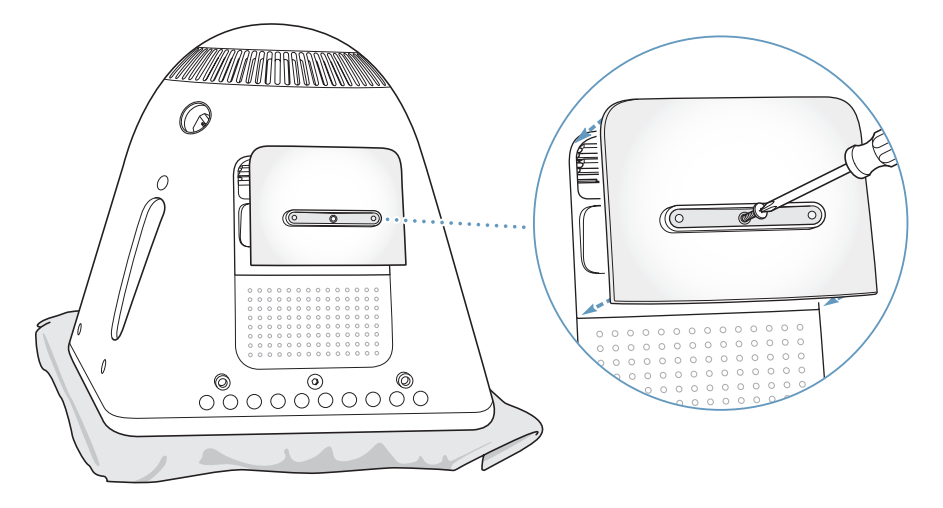

- **8** Con cuidado levante el ordenador y vuelva a conectar todos los cables que había desconectado anteriormente.
- **9** Encienda el ordenador pulsando el botón de arranque situado en la parte lateral del mismo.

*Advertencia:* Utilizar el ordenador mientras está abierto o si le falta alguna pieza puede ser peligroso y podría provocar daños graves.

### **Cómo comprobar que el ordenador reconoce la nueva memoria**

Tras instalar memoria adicional en el eMac, puede comprobar si el ordenador la ha reconocido. Para ello, siga estos pasos:

- **1** Arranque el ordenador.
- 2 Cuando aparezca el escritorio del Mac OS, seleccione Apple ( $\bullet$ ) > "Acerca de este Mac".

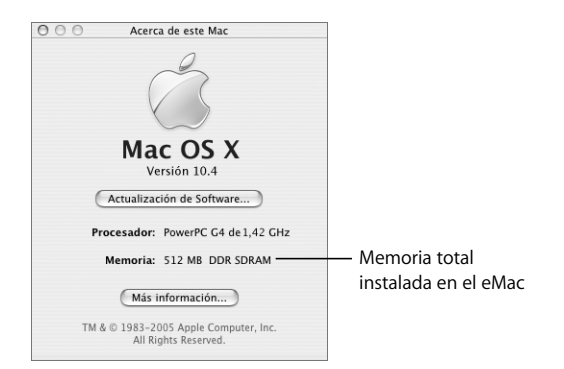

La cantidad total indicada incluye la memoria que venía instalada en el ordenador más la que se ha añadido. Para obtener información más detallada sobre la cantidad de memoria instalada en el ordenador, abra el Perfil de Sistema Apple haciendo clic en el botón Más Información.

En caso de que el ordenador no reconozca la memoria o no arranque correctamente, apague el eMac y repase las instrucciones para asegurarse de que la memoria que acaba de instalar es compatible con su ordenador y de que la instalación se ha efectuado correctamente. Si los problemas no desaparecen, extraiga la memoria y consulte la información de soporte que acompaña a la tarjeta de memoria o bien póngase en contacto con el distribuidor correspondiente.

## Instalación de una tarjeta AirPort Extreme

Si el ordenador no incorporaba una tarjeta AirPort Extreme, puede adquirir una en cualquier distribuidor Apple o en la tienda de Apple en Internet, Apple Store (www.apple.com/spainstore), e instalarla usted mismo, o bien solicitar la instalación a un proveedor de servicios Apple autorizado.

*Nota:* El eMac no es compatible con los modelos de tarjeta AirPort antiguos. Utilice únicamente una tarjeta AirPort Extreme.

### **Para instalar una tarjeta AirPort Extreme en su eMac:**

**1** Pulse la tecla de expulsión de discos (**△)** del teclado para abrir la puerta de acceso. A continuación, sostenga la puerta abierta y pulse de nuevo la tecla de expulsión para esconder la bandeja de la unidad de discos.

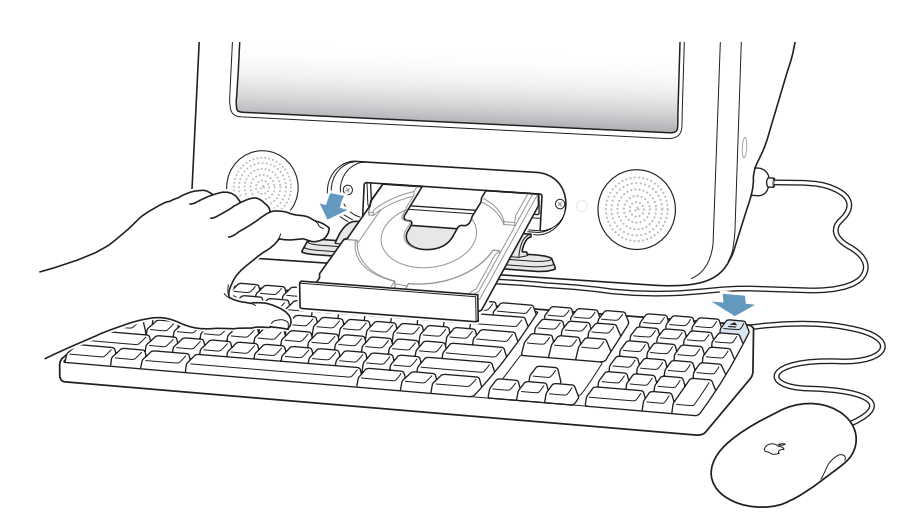

**2** Con la puerta abierta, apague el ordenador seleccionando Apple  $(\bullet)$  > Apagar Equipo.

**3** Afloje los tornillos del panel de acceso a la tarjeta AirPort con un destornillador de estrella nº 1. A continuación, extraiga el panel y desenganche la antena.

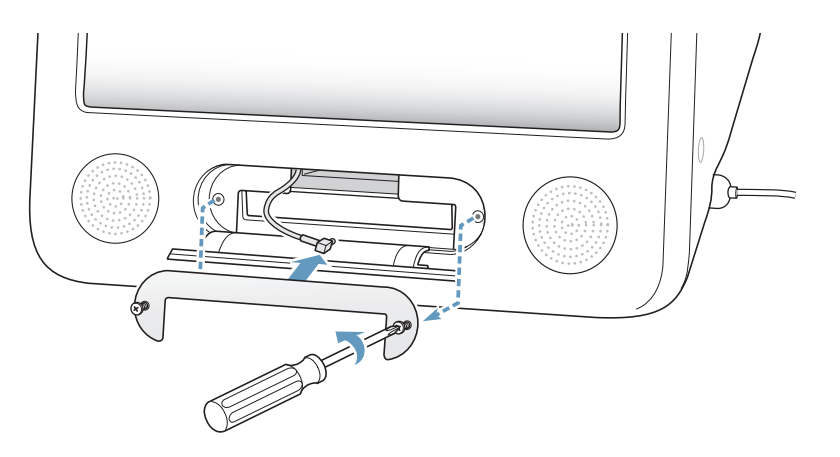

**4** Inserte la tarjeta AirPort Extreme parcialmente en la ranura, con el logotipo AirPort boca abajo (el código de barras hacia arriba), y conecte la antena a la tarjeta con firmeza.

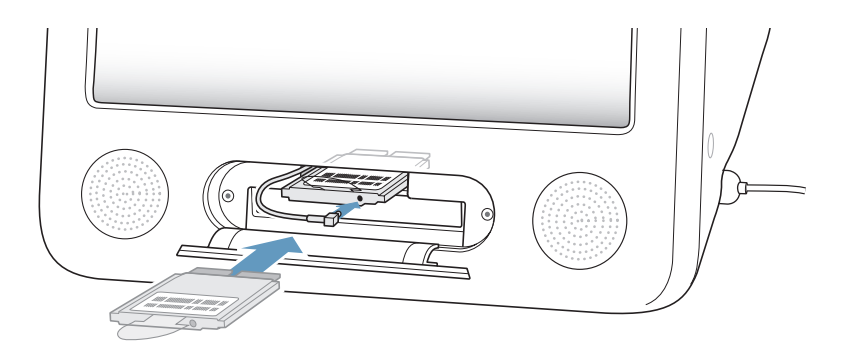

**5** Introduzca completamente la tarjeta AirPort Extreme y la antena en el interior de la ranura del ordenador. Puede que deba levantar ligeramente la tarjeta a medida que la introduce en la ranura.

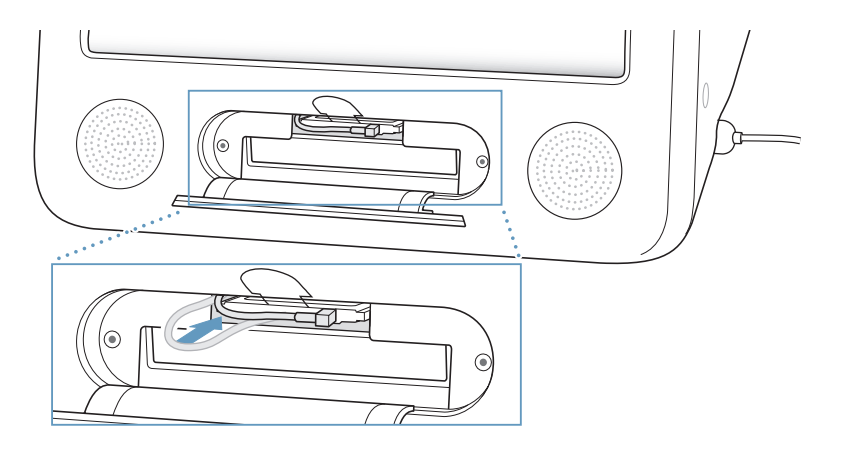

*Importante:* Asegúrese de que la tarjeta está totalmente en el interior de la ranura.

**6** Doble la pestaña de la tarjeta AirPort Extreme también hacia el interior del ordenador.

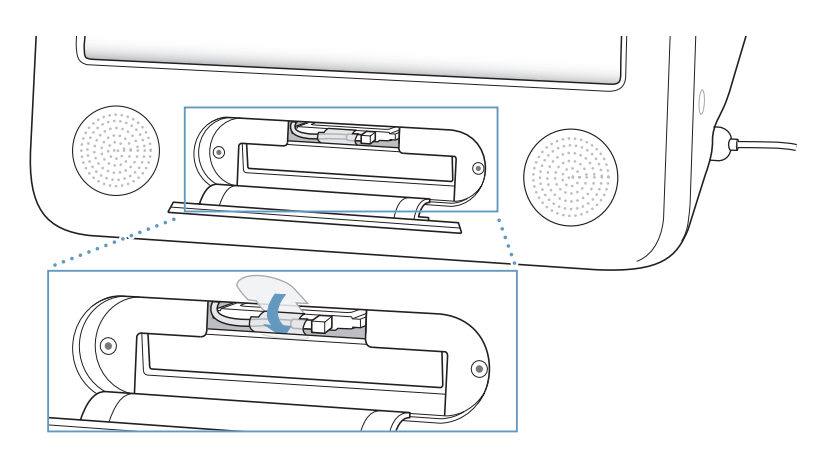

**7** Coloque en su sitio el panel de acceso a la tarjeta AirPort.

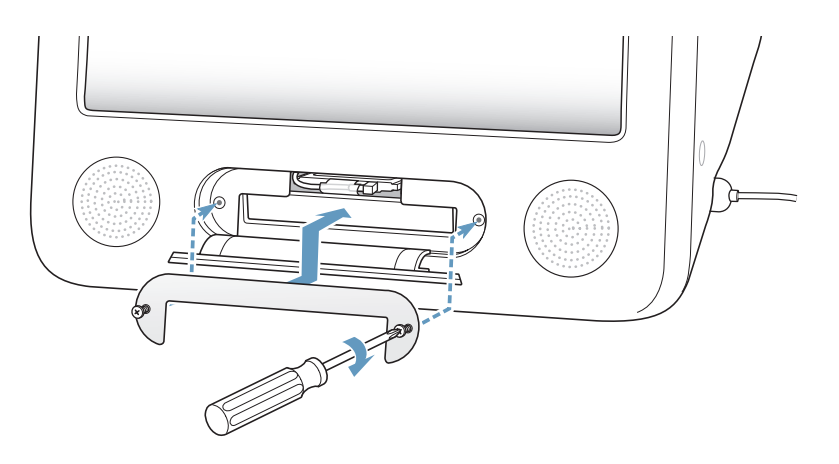

**8** Encienda el ordenador pulsando el botón de arranque ( $\bigcup$ ) situado en la parte lateral del mismo.

Si hay una red AirPort en el radio de alcance del ordenador, podrá seleccionar dicha red desde el icono de estado AirPort situado en la barra de menús. Si desea configurar una estación base AirPort Express o AirPort Extreme, utilice el Asistente Configuración AirPort, situado en Aplicaciones/Utilidades.

# Cómo sustituir la batería de seguridad interna

El ordenador incorpora una batería de seguridad que permite conservar determinados ajustes (como, por ejemplo, la fecha y la hora) cuando el ordenador está apagado.

Si experimenta con frecuencia problemas al arrancar el ordenador o si observa que los ajustes de fecha y hora se modifican, es posible que deba cambiar la batería.

Puede adquirir una batería de litio sin plomo 1/2 AA de 3,6 V de recambio en la mayor parte de establecimientos de electrónica e informática.

*Nota:* Si el ordenador está conectado a un conector múltiple, Apple le recomienda que mantenga el conector encendido para evitar que se reduzca la duración de la batería.

### **Para sustituir la batería de seguridad interna:**

- 1 Apague el ordenador seleccionando Apple ( $\bullet$ ) > Apagar Equipo. Desconecte todos los cables del ordenador excepto el de alimentación.
- **2** Coloque una toalla o un paño suave y limpio sobre el escritorio o sobre cualquier otra superficie. Con cuidado tumbe el ordenador boca abajo de manera que la pantalla descanse sobre el paño.

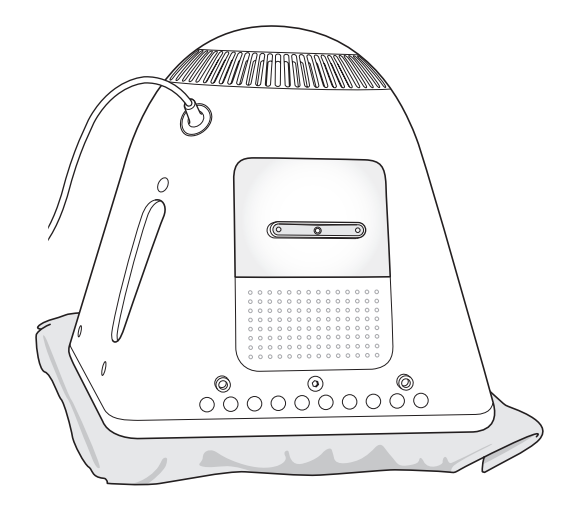

**3** Con un destornillador nº 1 de estrella, afloje los tornillos del panel de acceso a la memoria. A continuación, extraiga con cuidado el panel.

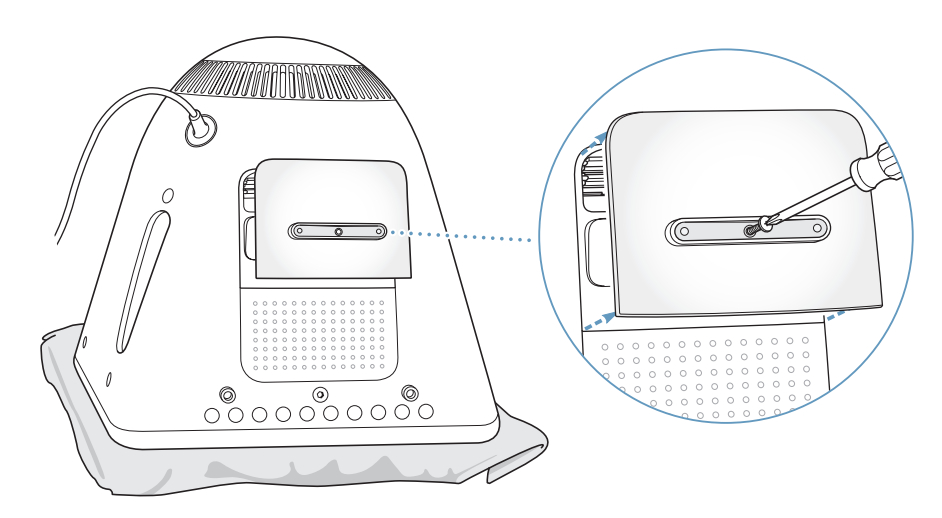

**4** Toque cualquier parte metálica del interior del ordenador para descargar la electricidad electrostática acumulada, que podría ocasionar daños en el equipo.

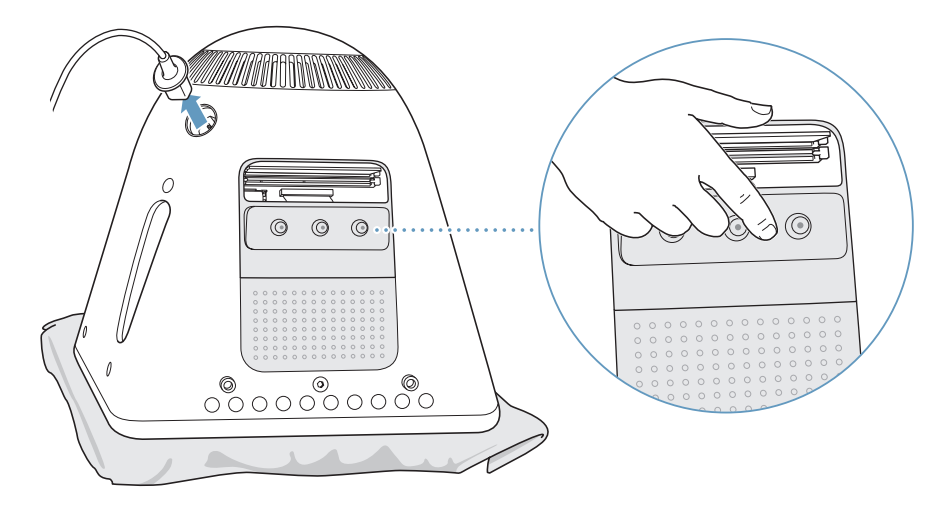

*Importante:* Descargue siempre la electricidad estática antes de tocar o instalar cualquier componente en el interior del ordenador. Para evitar que se genere electricidad estática, procure no caminar por la habitación hasta que haya finalizado la instalación de la memoria y haya cerrado el ordenador.

- **5** Desconecte el cable de alimentación del ordenador.
- **6** Retire la batería de seguridad interna y sustitúyala por una nueva. Compruebe que el signo positivo (+) de la batería está alineado con el del interior del ordenador.

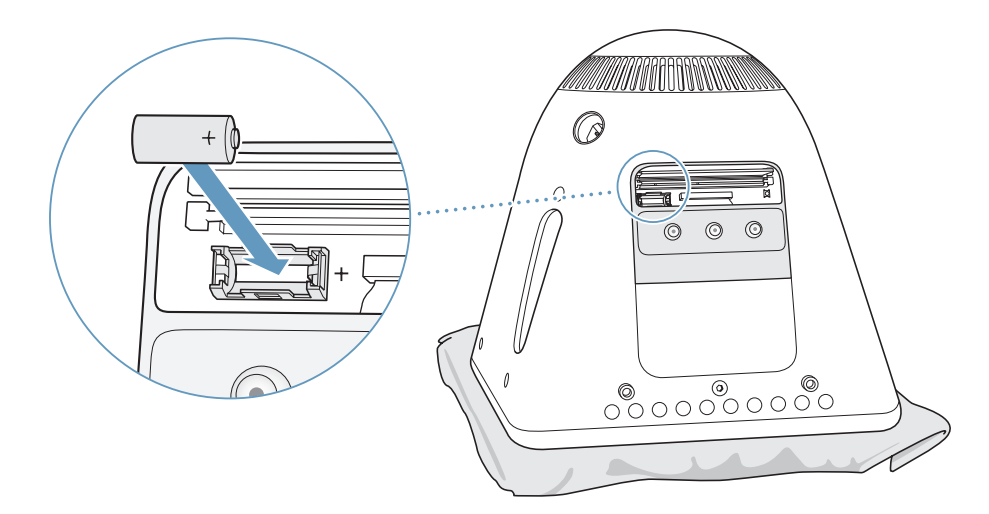

**7** Localice el botón de reinicio de la unidad de administración de energía en el interior del ordenador. Mantenga pulsado el botón durante un segundo mediante un bolígrafo o un lápiz.

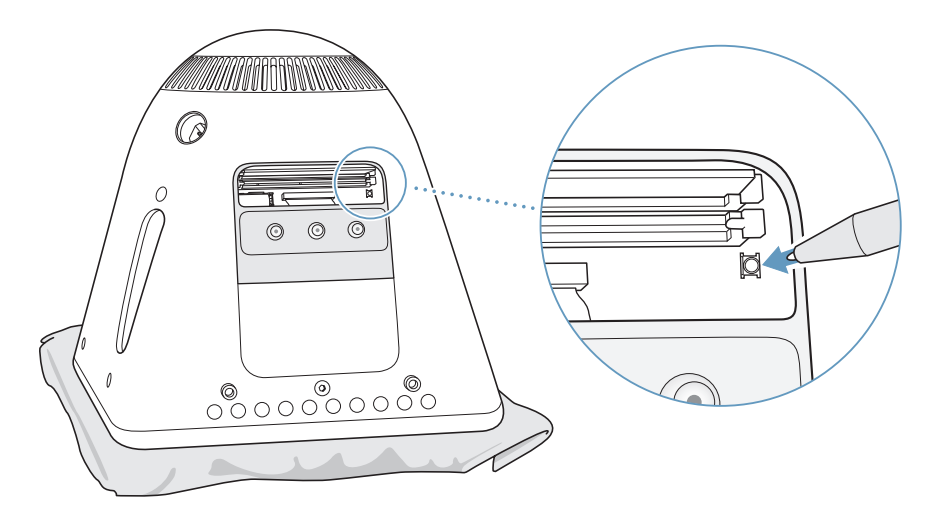

**8** Sostenga el panel de acceso contra la base del ordenador y enrosque los tornillos.

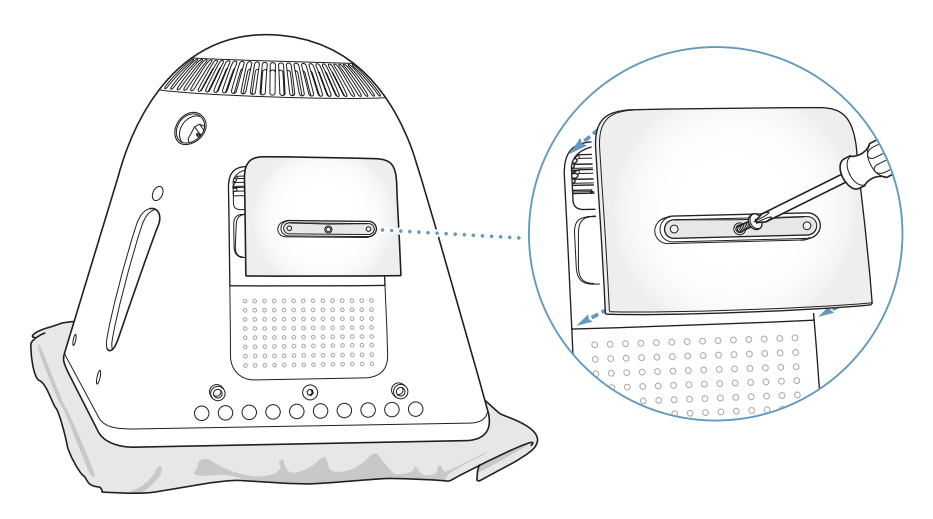

**9** Con cuidado levante el ordenador y vuelva a conectar todos los cables que había desconectado anteriormente.

**10** Encienda el ordenador pulsando el botón de arranque ( $\cup$ ) situado en la parte lateral del mismo.

*Advertencia:* Utilizar el ordenador mientras está abierto o si le falta alguna pieza puede ser peligroso y podría provocar daños graves.

**11** Deshágase de las baterías viejas siguiendo las instrucciones del fabricante y las directrices medioambientales locales.

Al sustituir la batería algunos ajustes del ordenador, como la fecha y la hora, podrían volver a los ajustes de fábrica por omisión. Asimismo, puede que sea necesario configurar de nuevo los ajustes de módem de los programas de comunicaciones que utilice.

# **<sup>5</sup> Solución de problemas**

# **5**

Es posible que, en ocasiones, surja algún problema al trabajar con el eMac. En este capítulo encontrará una serie de instrucciones que puede seguir para intentar solucionar problemas.

La mayor parte de los problemas que surgen se deben a que el software no está debidamente configurado o bien a que se utiliza software incompatible con la versión del Mac OS (software de sistema) instalada en el ordenador. Con menos frecuencia, se experimentan problemas relacionados con el Mac OS o con el hardware del ordenador (la memoria o el disco rígido, por ejemplo).

Si experimenta cualquier problema con el ordenador, es importante tener presente que normalmente existe una solución rápida y sencilla. Cuando se encuentre con algún problema, tenga en cuenta las circunstancias que lo ocasionaron. Tomar nota de las acciones efectuadas antes de que surgiera el problema resulta de gran utilidad a la hora de determinar las posibles causas y encontrar la solución adecuada. He aquí una lista de los datos que conviene anotar:

- Las aplicaciones que estaba usando cuando se produjo el problema. Los problemas que sólo surgen al utilizar una aplicación en concreto pueden indicar que ésta no es compatible con la versión del Mac OS instalada en su ordenador.
- Cualquier tipo de software que se haya instalado recientemente. Algunas aplicaciones instalan extensiones que pueden no ser compatibles con Classic.
- Cualquier tipo de hardware nuevo (por ejemplo, memoria adicional o un dispositivo periférico) que haya conectado o instalado.

# Problemas que impiden trabajar con el ordenador

### **Si el ordenador no responde o el puntero no se mueve:**

• Primero, compruebe que el ratón y el teclado están conectados. Desenchufe y vuelva a enchufar los conectores y compruebe que están bien ajustados.

- Â Si el problema no se soluciona, intente forzar la salida de las aplicaciones problemáticas. Mantenga pulsadas las teclas Opción y Comando (米) y, a continuación, pulse la tecla Esc. Si aparece un cuadro de diálogo, seleccione la aplicación que desea cerrar y haga clic en Forzar Salida. Guarde todos los documentos de las aplicaciones abiertas y reinicie el ordenador para asegurarse de que el problema está totalmente solucionado.
- Â Si no puede forzar la salida de la aplicación, mantenga pulsado el botón de arranque (b) durante unos segundos para apagar el ordenador.
- Â Si esto no funciona, desconecte del enchufe el cable de alimentación. A continuación, vuelva a conectarlo y pulse el botón de arranque ((U) del ordenador para encenderlo.

Si este problema sólo se produce al utilizar un determinado programa, póngase en contacto con el fabricante del mismo para saber si es compatible con el ordenador.

Para obtener asistencia técnica e información de contacto acerca del software que venía instalado en el ordenador, visite www.apple.com/guide.

Si el problema se repite con bastante frecuencia, puede que sea necesario instalar de nuevo el software de sistema del ordenador (consulte el apartado "Reinstalación del software que venía con el ordenador" en la página 55).

### **Si el ordenador se bloquea durante el arranque o si aparece un signo de interrogación intermitente:**

- Espere durante unos segundos. Si el ordenador no arranca después de unos instantes, apáquelo manteniendo pulsado el botón de arranque  $(\bigcup)$  durante unos 5 segundos hasta que el equipo se apague. A continuación, con la tecla Opción pulsada, pulse de nuevo el botón de arranque (U) para volver a encender el ordenador. Una vez que haya arrancado, haga clic en el icono del disco rígido y, a continuación, en la flecha derecha.
- Â A continuación, abra Preferencias del Sistema y haga clic en Discos de Arranque. Seleccione una carpeta Sistema local del Mac OS X.
- Si el problema se repite con bastante frecuencia, puede que sea necesario instalar de nuevo el software de sistema del ordenador (consulte el apartado "Reinstalación del software que venía con el ordenador" en la página 55).

### **Si el ordenador no se enciende o no arranca:**

- Â Compruebe que el cable de alimentación está conectado al ordenador y a una toma de corriente.
- Si el problema no desaparece, pulse el botón de arranque ( $\bigcirc$ ) e inmediatamente después mantenga pulsadas las teclas Comando (米), Opción, P y R hasta que oiga el sonido de arranque por segunda vez.
- Â Si recientemente ha instalado memoria adicional, asegúrese de que se ha instalado correctamente y de que es compatible con el ordenador. Compruebe si el ordenador arranca tras extraer la memoria instalada (consulte la página 41).

Â Si el ordenador todavía no arranca, consulte la información de servicio y soporte que viene con el eMac para averiguar cómo ponerse en contacto con Apple para obtener asistencia.

# Reinstalación del software que venía con el ordenador

Utilice los discos de instalación del software suministrados con el ordenador para reinstalar el Mac OS X y las aplicaciones que venían en el ordenador.

*Importante:* Apple recomienda realizar una copia de seguridad de los datos del disco rígido antes de restaurar el software. Apple no se hace responsable de las pérdidas de datos.

### **Instalación del Mac OS X**

Para instalar el Mac OS X, siga estos pasos:

- **1** Si es posible, realice una copia de seguridad de los archivos importantes.
- **2** Introduzca el disco "Mac OS X Install Disc 1" suministrado con el ordenador.
- **3** Haga doble clic en "Install Mac OS X and Bundled Software".
- **4** Siga las instrucciones que aparecen en pantalla.
- **5** Tras seleccionar el disco de destino para la instalación, siga las instrucciones que se indican en pantalla. Puede que el sistema se reinicie y le solicite que introduzca el siguiente disco de instalación del Mac OS X.

*Advertencia:* Puesto que la opción "Borrar e instalar" borra el disco de destino, se recomienda realizar una copia de seguridad de todos los archivos que desee conservar antes de instalar el Mac OS X y otras aplicaciones.

### **Instalación de las aplicaciones**

Para instalar las aplicaciones que venían incluidas en el ordenador, siga los pasos indicados más abajo. En este caso, el ordenador ya debe tener instalado el Mac OS X.

- **1** Si es posible, realice una copia de seguridad de los archivos importantes.
- **2** Introduzca el disco "Mac OS X Install Disc 1" suministrado con el ordenador.
- **3** Haga doble clic en "Bundled Software".
- **4** Siga las instrucciones que aparecen en pantalla.
- **5** Tras seleccionar el disco de destino para la instalación, siga las instrucciones que se indican en pantalla. Puede que el ordenador se reinicie y le solicite que introduzca discos de instalación adicionales.

*Nota:* Para instalar iCal, iChat, iSync, iTunes y Safari, siga las instrucciones que figuran en el apartado anterior, "Instalación del Mac OS X y de las aplicaciones".

### **Cómo volver a instalar Mac OS 9**

Para instalar o volver a instalar Mac OS 9, siga las instrucciones de instalación de Mac OS 9 de la página 21.

### Otros problemas

### **Si surge algún problema con una aplicación:**

• Para solucionar problemas con el software de un fabricante que no sea Apple, póngase en contacto con el mismo. Normalmente, los distribuidores de software ofrecen actualizaciones en sus páginas web. Puede configurar el eMac de manera que busque e instale automáticamente el software más reciente de Apple mediante el panel Actualización de Software de Preferencias del Sistema. Para obtener más información, seleccione Ayuda > Ayuda Mac y busque "actualización de software".

### **Si tiene algún problema al utilizar la tecnología para redes inalámbricas AirPort:**

- Â Compruebe que el software esté bien configurado, de acuerdo con las instrucciones que acompañan a la tarjeta AirPort Extreme o a la estación base AirPort.
- Compruebe que el ordenador o la red a la que intenta conectarse funciona correctamente y cuenta con un punto de acceso inalámbrico.
- Compruebe que se encuentra dentro del alcance de la antena de otro ordenador o del punto de acceso de la red. Si cerca del ordenador hay dispositivos electrónicos o estructuras metálicas, éstos pueden crear interferencias en la comunicación inalámbrica y reducir el alcance de la antena. Se puede mejorar la recepción cambiando la posición o la orientación del ordenador.
- Verifique el nivel de la señal de AirPort. Puede haber hasta cuatro barras en el icono de estado AirPort de la barra de menús.
- Es posible que se experimenten problemas en el funcionamiento de la red si se utilizan con frecuencia hornos microondas, teléfonos inalámbricos u otras fuentes de interferencias cerca de la estación base. Para evitar interferencias, aleje la estación base del dispositivo que las cause.
- Â Para obtener más información acerca de la utilización de AirPort y de la solución de problemas relacionados, seleccione Ayuda > Ayuda Mac y, a continuación, seleccione Biblioteca > Ayuda AirPort.

### **Si no consigue expulsar un disco:**

- Salga de cualquier aplicación que pueda estar utilizando el disco y vuelva a intentarlo. Si el disco sigue en la unidad, reinicie el ordenador y mantenga pulsado el botón del ratón.
- Si el problema no desaparece, abra una ventana del Finder y haga clic en el icono de expulsión que está situado junto al icono del disco en la barra lateral (o bien arrastre el icono del disco desde el escritorio hasta la Papelera).
- Â Si el disco sigue en la unidad, reinicie el ordenador y mantenga pulsado el botón del ratón.

### **Si tiene problemas con la conexión a Internet:**

- Â Asegúrese de que la línea telefónica o el cable de la red está conectado y funciona correctamente.
- Â Si utiliza una conexión a Internet de acceso telefónico, asegúrese de que el cable de teléfono está conectado al puerto del módem (marcado con el icono W) y no al puerto Ethernet (marcado con el icono  $\leftrightarrow$ ).
- Para obtener información acerca de cómo configurar el ordenador para poder conectarse a Internet, consulte el apéndice "Conexión a Internet" en la página 67. Aquí encontrará información sobre cómo consultar los ajustes de Internet y la información de contacto del proveedor de acceso a Internet (siempre que haya utilizado el Asistente de Configuración para obtener su cuenta de Internet).
- Â Si tiene problemas con la conexión a Internet, consulte el apartado "Solución de problemas de conexión" en la página 82.

#### **Si experimenta algún problema al utilizar el ordenador o al trabajar con el Mac OS:**

- Â Si en este manual no encuentra la solución, consulte la Ayuda Mac para obtener instrucciones e información sobre la solución de problemas.
- Visite el sitio web de soporte de Apple en www.apple.com/es/support para consultar la información sobre solución de problemas y obtener las actualizaciones de software más recientes.

### **Si la fecha y la hora se desajustan con mucha frecuencia:**

Â Probablemente se deba sustituir la batería de seguridad interna. Si desea obtener más información al respecto, consulte el apartado "Cómo sustituir la batería de seguridad interna" en la página 48.

# Uso de Apple Hardware Test

Utilice Apple Hardware Test para determinar si el hardware del ordenador funciona correctamente.

### **Para usar Apple Hardware Test:**

- **1** Desconecte del ordenador todos los dispositivos externos, excepto el teclado y el ratón. Si tiene conectado un cable Ethernet, desconéctelo también.
- **2** Introduzca el disco "Mac OS X Install Disc 1" suministrado con el ordenador.
- **3** A continuación, reinícielo manteniendo pulsada la tecla Opción. Aparecerá una lista de los volúmenes de arranque disponibles. Haga clic en Apple Hardware Test y, después, en la flecha derecha.
- **4** Transcurridos unos 45 segundos, aparecerá la pantalla principal de Apple Hardware Test; siga las instrucciones que aparecen en pantalla.

**5** Si Apple Hardware Test detecta algún problema, mostrará un código de error. Anote dicho código antes de continuar con las opciones de soporte técnico. Si no se detecta ningún fallo en el hardware, puede que el problema esté relacionado con el software.

Para obtener más información acerca de Apple Hardware Test, consulte el archivo "Léame Apple Hardware Test" situado en el disco "Mac OS X Install Disc 1" que acompaña a su ordenador.

# Cómo localizar el número de serie del producto

El número de serie del eMac se encuentra en la parte interior de la puerta de la unidad de discos ópticos. Pulse la tecla de expulsión de discos ( $\triangle$ ) del teclado para abrir la puerta de acceso. Mientras sostiene la puerta abierta, pulse de nuevo la tecla de expulsión de discos para esconder la bandeja de la unidad de discos. Si no puede encender el ordenador, pruebe a abrirla con una uña.

# **<sup>A</sup> Especificaciones**

**A Apéndice**

Puede utilizar el Perfil de Sistema para buscar información detallada acerca de las características del eMac, como la cantidad de memoria instalada, el tamaño del disco rígido, los dispositivos conectados y el número de serie del producto.

Para acceder a la información contenida en el Perfil de Sistema, seleccione Apple  $(\bullet)$  > "Acerca de este Mac" en la barra de menús y, a continuación, haga clic en Más Información, o bien abra la aplicación Perfil de Sistema, situada en la carpeta Utilidades, dentro de la carpeta Aplicaciones.

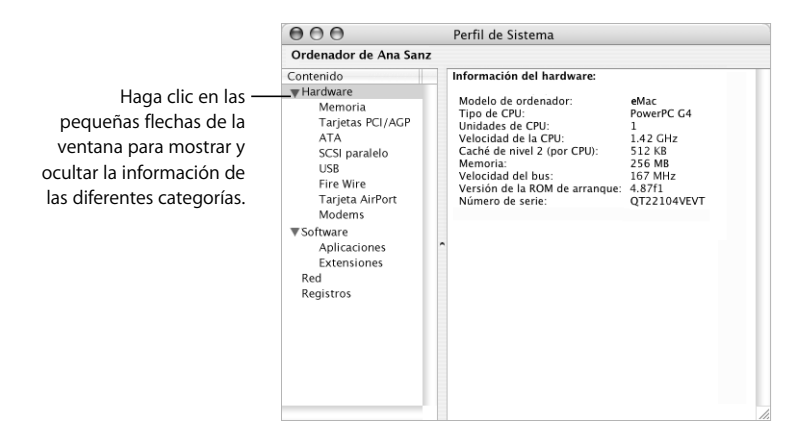

Para obtener más información visite los sitios web de Apple www.apple.com/es/emac y www.apple.com/es/support.

# **<sup>B</sup> Información relativa a la seguridad, el uso y el cuidado del ordenador**

**B**

Tanto por su seguridad como por la del equipo, siga las instrucciones de este apéndice acerca de la limpieza y manipulación del ordenador, así como las sugerencias que se incluyen para trabajar con mayor comodidad.

# Limpieza del eMac

Siga estas normas generales para limpiar la carcasa del equipo y sus componentes:

- Apague el eMac y desconecte todos los cables.
- Â Utilice un paño húmedo, suave y que no desprenda pelusa para limpiar la parte externa del ordenador. Procure que no entren líquidos por las ranuras y orificios. No pulverice ningún líquido directamente sobre el ordenador.
- No use aerosoles, disolventes ni productos abrasivos.

# **Limpieza de la pantalla del eMac**

**Para limpiar la pantalla del eMac, haga lo siguiente:**

- Apague el eMac y desconecte todos los cables.
- Humedezca con agua un paño o un papel limpio, suave y que no desprenda pelusa, y páselo por la pantalla. No pulverice ningún líquido directamente sobre la pantalla.

# Transporte del eMac

El eMac pesa unos 22,7 kilogramos, así que, si es posible, se recomienda que sean dos personas quienes lo muevan.

En caso de que esté solo, sostenga el eMac por la base con ambas manos manteniendo la pantalla contra su cuerpo, intentando no forzar la espalda.

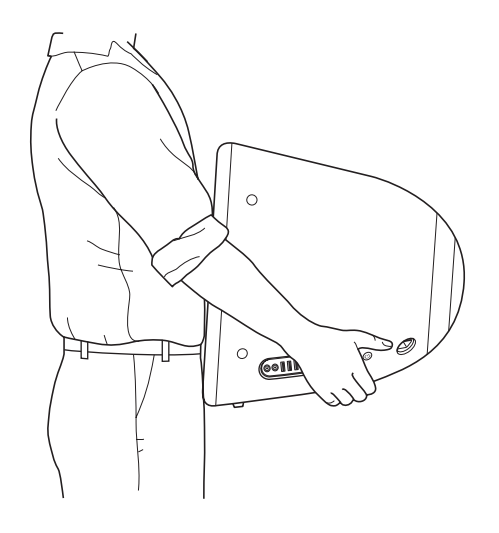

# Instrucciones de seguridad para el uso del ordenador

Para su propia seguridad y la del equipo, siga siempre las instrucciones que se indican a continuación.

Desconecte el cable de alimentación (tirando del enchufe, no del cable) y el cable de teléfono en cualquiera de los siguientes casos:

- Cuando desee retirar alguno de los componentes internos del ordenador.
- Si el cable de alimentación o el enchufe están dañados.
- Si se ha derramado líquido en el interior de la carcasa.
- Si el ordenador queda expuesto a la lluvia u otro exceso de humedad.
- Â Si el ordenador ha sufrido algún golpe o caída o se ha dañado de alguna otra forma.
- Si piensa que el ordenador necesita reparación o asistencia técnica.
- Â Si desea limpiar la carcasa (para ello, siga el procedimiento descrito anteriormente).

*Importante:* El único modo de desactivar completamente la corriente es desconectar los cables de alimentación y de teléfono. Procure que al menos un extremo del cable sea fácilmente accesible, para que pueda desenchufar el ordenador cuando lo necesite.

*Importante:* Si el ordenador queda expuesto a la lluvia, derramamiento de líquidos u otro exceso de humedad, necesitará asistencia técnica. Aunque se haya secado, no lo encienda.

*Advertencia:* El cable de alimentación del ordenador lleva un conector de tres clavijas (una de ellas es la toma de tierra). Este conector sólo puede utilizarse con una salida de corriente equipada con toma de tierra. Si no puede insertarlo en la toma de corriente porque ésta no dispone de toma de tierra, póngase en contacto con un electricista para que realice la instalación necesaria. No conecte el ordenador sin utilizar la toma de tierra.

No olvide realizar siempre las siguientes operaciones:

- Mantenga el ordenador alejado de cualquier zona en la que haya líquidos o instalaciones de agua.
- Proteja el ordenador de la humedad excesiva (lluvia, nieve, etc.).
- Antes de conectar el ordenador a una toma de corriente, lea atentamente las instrucciones de instalación contenidas en este manual.
- Â Tenga estas instrucciones a mano para poder consultarlas siempre que sea necesario.
- Siga todas las instrucciones y advertencias relativas al ordenador.

*Importante:* Los equipos eléctricos pueden ser peligrosos si se utilizan incorrectamente. La manipulación de este producto o de otros similares debe supervisarla siempre un adulto. No deje que los niños tengan acceso al interior de un aparato eléctrico ni que manipulen los cables.

*Advertencia:* No introduzca nunca objetos de ningún tipo en este producto a través de las aberturas de la carcasa, pues podría ser peligroso y provocar un incendio o una descarga eléctrica.

### Conectores y puertos

Nunca fuerce un conector para introducirlo en un puerto. Si no puede insertar el conector en el puerto con una relativa facilidad, es posible que no se correspondan. Asegúrese de que el conector coincide con el puerto y de que lo está intentando introducir por el extremo y en la posición correctos.

# Cómo evitar pérdidas de audición

*Advertencia:* Un uso prolongado de los auriculares a un volumen elevado puede causar pérdidas permanentes de audición. Aunque el sonido a un volumen muy alto puede parecerle normal al cabo de cierto tiempo debido a un proceso de adaptación, tenga en cuenta que pueden producirse daños en el oído. Ajuste el volumen del eMac a un nivel seguro antes de que esto suceda. Si oye pitidos en los oídos, reduzca el volumen o deje de usar auriculares con el eMac.

## Apple y el medio ambiente

Apple Computer, Inc., reconoce su responsabilidad en la minimización del impacto medioambiental de sus actividades y productos.

### **Cumplimiento de la normativa ENERGY STAR**®

Como miembro adscrito al programa ENERGY STAR®, Apple ha establecido que las configuraciones estándar de este producto cumplan la normativa ENERGY STAR® relativa al uso eficaz de la energía. El programa ENERGY STAR® está constituido por una asociación de fabricantes de equipos para oficinas cuyo objetivo es fomentar el uso eficaz de la energía. La reducción del consumo de energía de los equipos de oficina permite el ahorro, así como la disminución de la contaminación, puesto que elimina el derroche de energía.

### **Si desea más información...**

Visite www.apple.com/environment/summary.html.

# Cómo organizar el entorno de trabajo

### **Teclado**

Al utilizar el teclado, procure que los hombros estén relajados. El brazo y el antebrazo deberían formar un ángulo prácticamente recto y la muñeca y la mano, una línea recta con el teclado.

Utilice el teclado con suavidad y procure que manos y dedos estén relajados. Evite colocar el pulgar bajo la palma de la mano.

Cambie la posición de las manos para evitar la fatiga. Algunos usuarios de ordenadores pueden desarrollar molestias en manos, muñecas o brazos después de trabajar durante largo rato sin descansar. Si nota que empieza a sentir dolores crónicos en estas partes del cuerpo, consulte con un médico especialista.

### **Silla**

Una silla regulable proporciona un soporte firme y cómodo. Ajuste la altura de la silla de forma que los muslos queden en posición horizontal y pueda apoyar los pies en el suelo. El respaldo de la silla debería recoger perfectamente la región lumbar. Siga las instrucciones del fabricante para realizar las modificaciones pertinentes.

Tal vez deba levantar la silla para que el antebrazo y la mano formen un ángulo apropiado con el teclado. Si ello impide que sus pies se apoyen totalmente en el suelo, puede utilizar un reposapiés de altura regulable para compensar cualquier espacio que pueda existir entre sus pies y el suelo. También podría bajar la altura del escritorio a fin de eliminar el reposapiés. Otra opción consiste en utilizar un escritorio con una bandeja para el teclado que ocupe una superficie inferior a éste.

### **Ratón**

Coloque el ratón a la misma altura que el teclado y procure disponer de espacio suficiente para utilizarlo con comodidad.

### **Ordenador**

Coloque el ordenador de manera que la parte superior de la pantalla quede ligeramente por debajo de sus ojos cuando esté sentado ante él. La distancia desde sus ojos a la pantalla depende de sus preferencias, aunque la mayoría de los usuarios eligen de 45 a 70 cm.

Coloque el equipo procurando evitar reflejos en la pantalla procedentes de luces y ventanas.

### **Si desea más información...**

Visite www.apple.com/about/ergonomics.

# **<sup>C</sup> Conexión a Internet**

**C Apéndice**

Puede utilizar su ordenador para navegar por la World Wide Web, enviar mensajes de correo electrónico a sus amigos y familiares, y chatear en tiempo real a través de Internet. Consulte esta detallada guía de instrucciones para conectarse a Internet.

Cuando arranque el Mac OS X por primera vez, el Asistente de Configuración le ayudará a introducir la información necesaria para la configuración de Internet.

Si no ha utilizado aún el Asistente de Configuración para configurar su conexión a Internet, puede hacerlo ahora. Abra Preferencias del Sistema y haga clic en Red. A continuación, haga clic en el botón Asistente para abrir el Asistente Configuración de Red. Si no desea utilizar el Asistente Configuración de Red, puede configurar su conexión manualmente con la información incluida en este apéndice.

### **Existen cuatro tipos de conexiones a Internet:**

- Â **Conexión de acceso telefónico:**el ordenador está conectado a una toma de teléfono a través de un cable telefónico (en los equipos que incorporan un módem).
- Â **Conexión de alta velocidad a través de un módem por cable o DSL:**el ordenador está conectado a un módem especial suministrado por un proveedor de acceso a Internet mediante un cable Ethernet.
- Â **Conexión inalámbrica AirPort Extreme:**el ordenador se conecta a Internet de forma inalámbrica a través de una estación base AirPort Extreme o AirPort Express.
- Â **Red de área local (LAN):**el ordenador está conectado a una red local a través de un cable Ethernet. Este tipo de conexión es el más habitual en las empresas.

#### **Antes de conectarse a Internet:**

**1** Obtenga una cuenta de un proveedor de acceso a Internet. Si no dispone de una cuenta de acceso a Internet, puede consultar la lista de proveedores disponibles que figuran en el listín telefónico. Busque en las entradas "Acceso a Internet", "Servicios de Internet" o "Internet".

*Nota:* Si desea utilizar America Online como proveedor, omita la parte del proceso de configuración relativa al Asistente de Configuración. Necesitará la aplicación de instalación de AOL. Abra la aplicación AOL Installer y siga las instrucciones que aparecen en pantalla para configurar AOL.

**2** Solicite a su proveedor de Internet o administrador de red la información de conexión que necesite. Para saber qué información es necesaria para cada tipo de conexión, consulte el siguiente apartado, "Hoja de datos del Asistente de Configuración" en la página 69.

En ciertos casos, si hay otro ordenador en la misma ubicación que ya está conectado a Internet, es posible usar sus ajustes.

### **Para buscar los ajustes de configuración en un ordenador con Mac OS X:**

- Abra el panel Red de Preferencias del Sistema.
- Seleccione su método de conexión en el menú local Configurar.
- Â Copie la información de configuración.

### **Para buscar los ajustes de configuración en un ordenador con Mac OS 9:**

- Abra el panel de control TCP/IP.
- Â Busque su método de conexión en el menú local "Conexión vía".
- Â Busque los datos de configuración en el menú local Configurar.
- Â Copie la dirección IP, la máscara de subred y la dirección del router que aparecen en los campos correspondientes.

#### **Para buscar los ajustes de configuración en un PC con Windows:**

En un ordenador con Windows, la información de conexión se encuentra en dos sitios.

- Para buscar la dirección IP y la máscara de subred, abra el panel de control "Conexiones de red e Internet".
- Â Los datos de la cuenta de usuario se encuentran en el panel de control "Cuentas de usuario".

Puede anotar esta información directamente en las siguientes páginas y, posteriormente, introducirla en el Asistente de Configuración.

- **3** Si utiliza un módem de acceso telefónico, conecte uno de los extremos de un cable de teléfono (incluido con la mayor parte de ordenadores Macintosh) al puerto de módem del ordenador y el otro, a una toma de teléfono. Si, en cambio, dispone de un módem por cable o DSL, siga las instrucciones que venían con el módem para conectarlo al ordenador.
- **4** Encienda el ordenador e introduzca todos los datos necesarios para configurar la conexión a Internet con el Asistente de Configuración.

*Nota:* Si ya ha arrancado el ordenador, pero aún no ha utilizado el Asistente de Configuración para configurar la conexión a Internet, seleccione Apple  $(\bullet)$  > Preferencias del Sistema y haga clic en Red. A continuación, haga clic en "Asistente" y se abrirá el Asistente de Configuración.

# Hoja de datos del Asistente de Configuración

Si lo desea, puede anotar en estas páginas la información que le haya proporcionado su proveedor de acceso a Internet, su administrador de red o el ordenador que haya consultado e introducirla posteriormente en el Asistente Configuración de Red.

### **Seleccione el tipo de conexión a Internet de su ordenador.**

- Módem telefónico
- Módem por cable
- □ Módem DSL
- □ Red local (Ethernet)
- Conexión inalámbrica

### **Para configurar una conexión telefónica, introduzca los siguientes datos:**

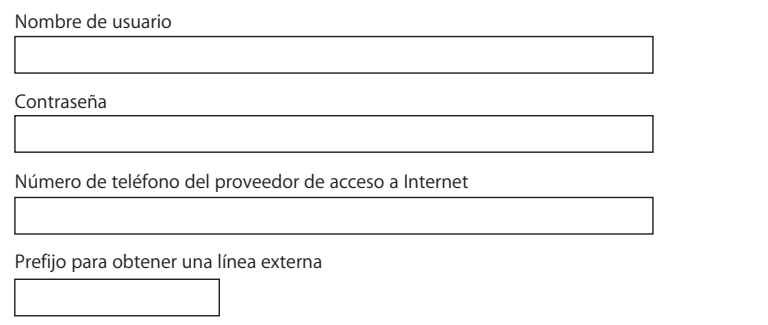

### **Para configurar una conexión mediante un módem DSL, un módem por cable o una red de área local:**

- **1** Seleccione el tipo de conexión que va a utilizar. Solicite los siguientes datos a su proveedor de Internet.
	- Manualmente
	- Manualmente usando router DHCP
	- Usar DHCP
	- □ Usar BootP
	- PPP

**2** Introduzca los datos facilitados por su proveedor:

### **Si ha seleccionado "Manualmente" o " Usar DHCP con una dirección manual", introduzca los siguientes datos:**

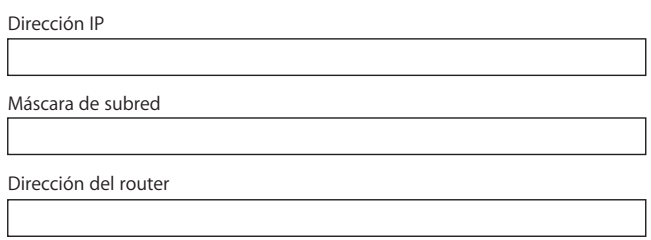

\* Si ha seleccionado "Usar DHCP con dirección manual", no es necesario introducir ni "máscara de subred" ni "dirección del router".

### **Si ha seleccionado "Usar DHCP", anote la siguiente información:**

Cliente DHCP

*Nota:* Es posible que no tenga que introducir este dato, ya que se considera opcional. Consúltelo con su proveedor de acceso a Internet.

**Si ha seleccionado "PPP (para conexiones PPPoE)", introduzca los siguientes datos:**

Proveedor del servicio (opcional)

Nombre del servicio PPPoE (opcional)

Nombre de cuenta

Contraseña

### **La siguiente información es opcional. Consulte a su proveedor si debe introducirla.**

Servidores DNS (opcional para DHCP y BootP)

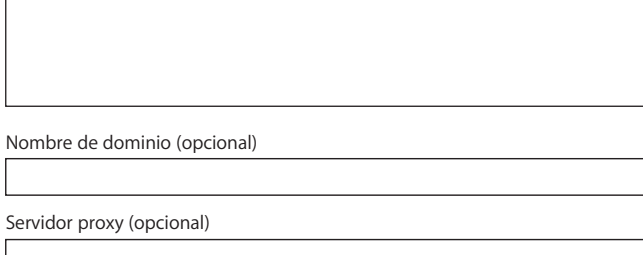

# Configuración manual de la conexión a Internet

Una vez efectuados los pasos descritos en las páginas anteriores mediante el Asistente de Configuración, su conexión a Internet ya estará configurada. Si no desea utilizar el Asistente de Configuración, o si sólo desea cambiar determinados parámetros de la configuración de la conexión, puede realizar una configuración manual siguiendo las instrucciones que se indican a continuación.

Para introducir los datos manualmente, siga los pasos correspondientes al método de conexión que utilice.

- Módem de acceso telefónico con conexión PPP (consulte la página 71)
- Conexión a través de módem por cable, DSL o red de área local (LAN) mediante las configuraciones siguientes:
	- Manual (consulte la página 75)
	- DHCP (consulte la página 76)
	- PPPoE (consulte la página 77)
- Conexión inalámbrica AirPort (consulte la página 79)

### Conexión de acceso telefónico

La manera más habitual de conectarse a Internet es a través de un módem de acceso telefónico. Este tipo de módems utilizan un método de conexión llamado "protocolo de punto a punto" (PPP) para conectarse a un proveedor de acceso a Internet.

Asegúrese de que el módem está conectado a una línea telefónica y de que dispone de la información de su proveedor de Internet necesaria (consulte la página 69).

#### **Para configurar el panel de preferencias Red para el puerto del módem interno:**

- 1 Seleccione Apple ( $\bullet$ ) > Preferencias del Sistema en la barra de menús.
- **2** Haga clic en Red.

 Elija "Configuraciones del puerto de red" en el menú local Configurar y marque la casilla Activado correspondiente a la opción Módem Interno.

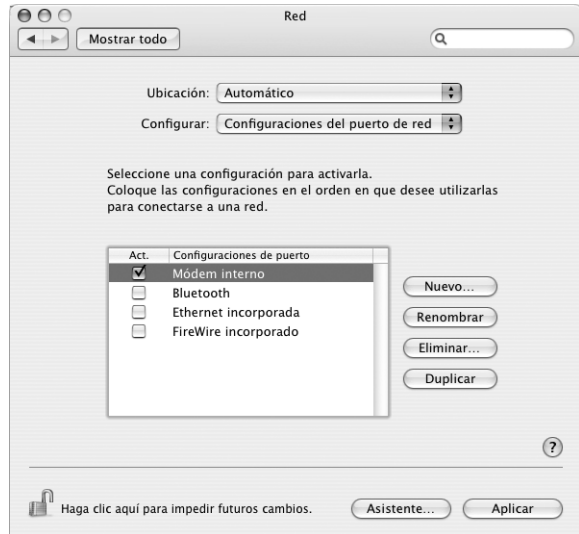

- Arrastre esta opción al primer lugar de la lista de configuraciones del puerto para ajustarla como la interfaz de red preferida o primaria.
- Seleccione Módem Interno en el menú local Configurar y haga clic en PPP.
- Introduzca la información sobre su proveedor de acceso a Internet y haga clic en Aplicar.

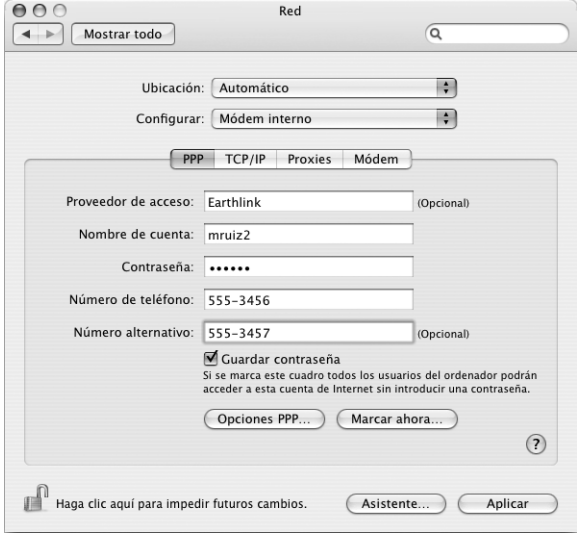
# **Para probar la configuración de Internet:**

- **1** Abra la aplicación Conexión a Internet (situada en la carpeta Aplicaciones).
- **2** Si es necesario, haga clic en el icono Módem Interno.
- **3** Introduzca el número de teléfono, el nombre de la cuenta y la contraseña, si es necesario.
- **4** Haga clic en Conectar.

La aplicación Conexión a Internet marcará el número de su proveedor de acceso a Internet y establecerá una conexión.

# **Para conectarse automáticamente al abrir una aplicación que utilice Internet, como un navegador web o un programa de correo electrónico:**

- **1** Haga clic en Opciones PPP (en la sección PPP del panel de preferencias Red).
- **2** Seleccione la opción "Conectar automáticamente si es necesario".

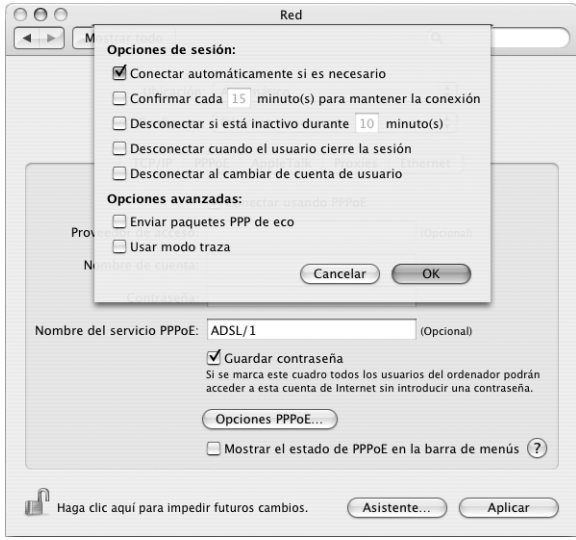

**3** Haga clic en OK y en Aplicar.

# Conexiones a Internet a través de un módem DSL, un módem por cable o una red de área local (LAN)

Si se conecta a Internet a través de un módem DSL, un módem por cable o una red de área local Ethernet, consulte a su proveedor de acceso a Internet o a su administrador de red cómo debe configurar la conexión a Internet:

- Â **Manualmente:** con una configuración manual, su proveedor de acceso a Internet o el administrador de red le facilitará una dirección IP estática y los datos adicionales que deben introducirse en el panel de preferencias Red.
- Â **Usando el protocolo DHCP:** con una configuración a través del protocolo DHCP, el servidor DHCP introduce automáticamente la información necesaria.
- Â **Usando el protocolo PPPoE:** si utiliza un módem DSL y necesita un nombre de usuario y una contraseña para conectarse a Internet, es posible que deba configurar la red para que utilice el protocolo PPPoE.

Asegúrese de que dispone de la información de su proveedor de Internet necesaria cuando vaya a configurar la red (consulte la página 69).

**Para configurar el panel de preferencias Red para el puerto Ethernet incorporado:**

- **1** Seleccione Apple (**■**) > Preferencias del Sistema en la barra de menús.
- **2** Haga clic en Red.
- **3** Elija "Configuraciones del puerto de red" en el menú local Configurar.
- **4** Marque la casilla Activado correspondiente a la opción Ethernet Incorporada.

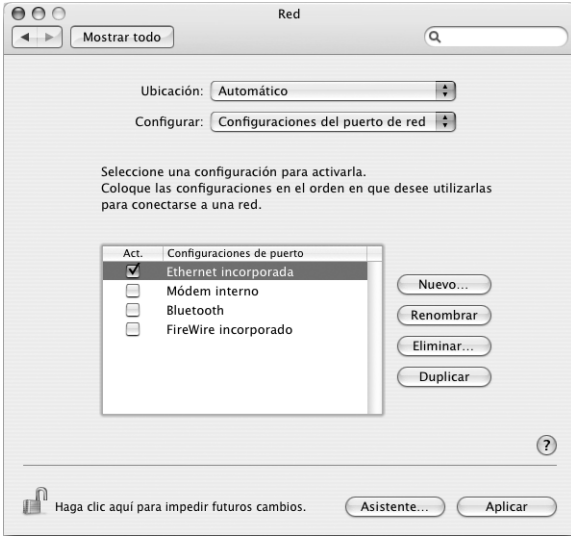

**5** Arrastre esta opción al primer lugar de la lista de configuraciones del puerto para ajustarla como la interfaz de red preferida o primaria.

A continuación, siga las instrucciones para configurar la red manualmente, usando DHCP o mediante PPPoE, de acuerdo con lo que le indique su proveedor de acceso a Internet o el administrador de red.

# **Configuración manual**

Tenga a mano la dirección IP estática, la dirección del router y la máscara de subred definidas por su proveedor de acceso a Internet (consulte la página 69).

# **Para realizar una configuración manual:**

- **1** En el panel de preferencias Red, seleccione Ethernet Incorporada en el menú local Configurar.
- **2** Haga clic en TCP/IP, si es necesario.
- **3** En el menú local Configurar IPv4, seleccione Manualmente.

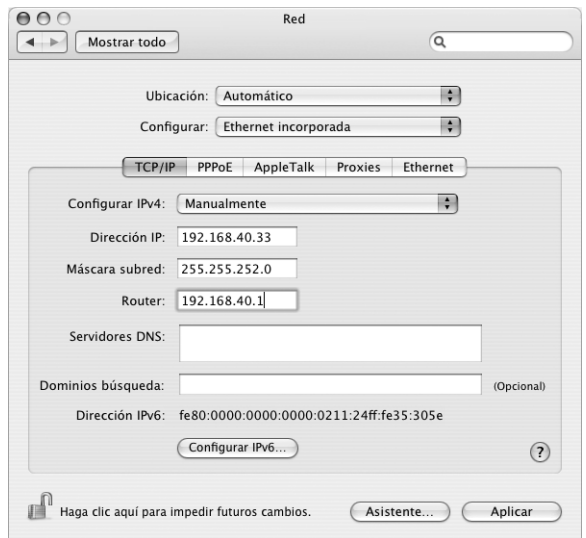

- **4** Introduzca el resto de la información en los campos correspondientes.
- **5** Haga clic en Aplicar.

Una vez configurada la red, la conexión estará preparada. Abra el navegador web (u otra aplicación TCP/IP) para probar la conexión a Internet.

# **Configuración DHCP**

Tras definir una configuración DHCP, el servidor DHCP le asignará automáticamente los datos de conexión en red.

# **Para realizar una configuración DHCP:**

- **1** En el panel de preferencias Red, seleccione Ethernet Incorporada en el menú local Configurar.
- **2** Haga clic en TCP/IP, si es necesario.
- **3** Seleccione Usar DHCP en el menú local Configurar IPv4.

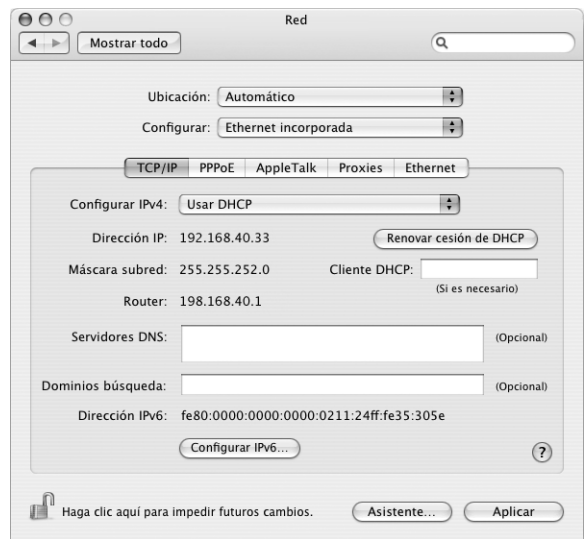

**4** Haga clic en Aplicar.

Abra el navegador web (u otra aplicación TCP/IP) para probar la conexión a Internet.

*Nota:* A no ser que su proveedor de acceso a Internet le indique lo contrario, ignore los campos Cliente DHCP y Dominios Búsqueda.

# **Configuración PPPoE**

Algunos proveedores de acceso a Internet mediante líneas DSL utilizan el protocolo PPPoE (protocolo punto a punto sobre Ethernet). Si utiliza un módem DSL y necesita un nombre de usuario y una contraseña para conectarse a Internet, póngase en contacto con su proveedor de acceso a Internet para saber si es necesario conectarse a través de PPPoE.

## **Para configurar una conexión PPPoE:**

Tenga a mano su nombre de usuario, la contraseña y, si es necesario, el dirección del servidor DNS definidos por su proveedor de acceso a Internet cuando vaya a configurar la red (consulte la página 69).

- **1** En el panel de preferencias Red, seleccione Ethernet Incorporada en el menú local Configurar.
- **2** Haga clic en PPPoE y seleccione "Conectar usando PPPoE".

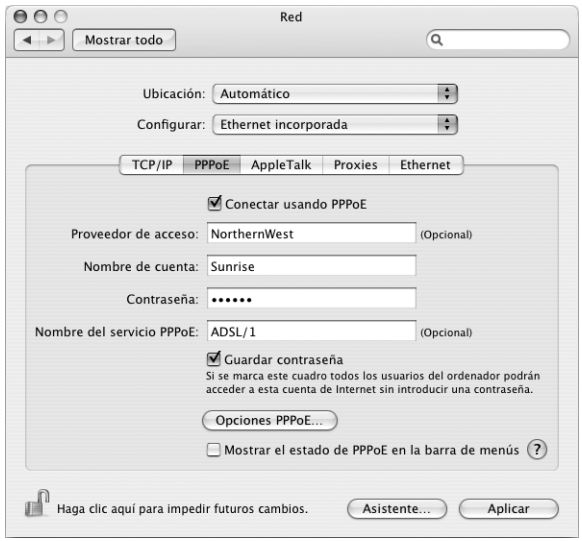

**3** Introduzca la información en los campos correspondientes. Si desea que todos los usuarios del ordenador utilicen el mismo método de conexión, seleccione la opción Guardar Contraseña.

*Nota:* Para conectarse automáticamente al abrir una aplicación TCP/IP, como un navegador web o un programa de correo electrónico, haga clic en Opciones PPPoE, seleccione "Conectar automáticamente si es necesario" y haga clic en OK.

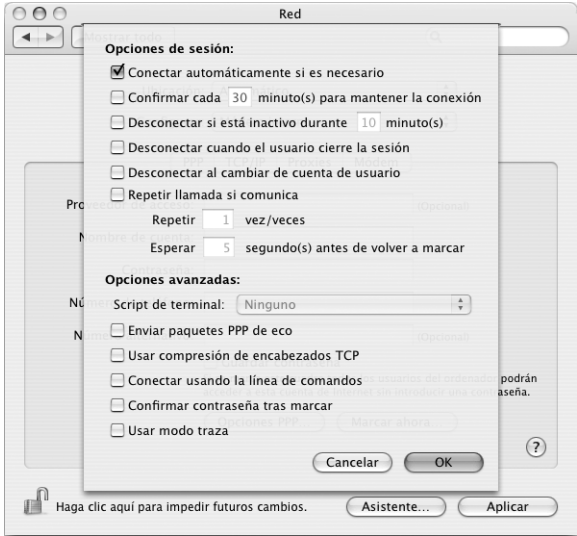

- **4** Haga clic en TCP/IP y seleccione Usar PPP o Manualmente en el menú local Configurar IPv4, según lo que le indique su proveedor de acceso a Internet. Si su proveedor de Internet le ha asignado una dirección IP estática, seleccione Manualmente y escriba dicha dirección en el campo correspondiente.
- **5** Introduzca las direcciones DNS en el campo Servidores DNS.

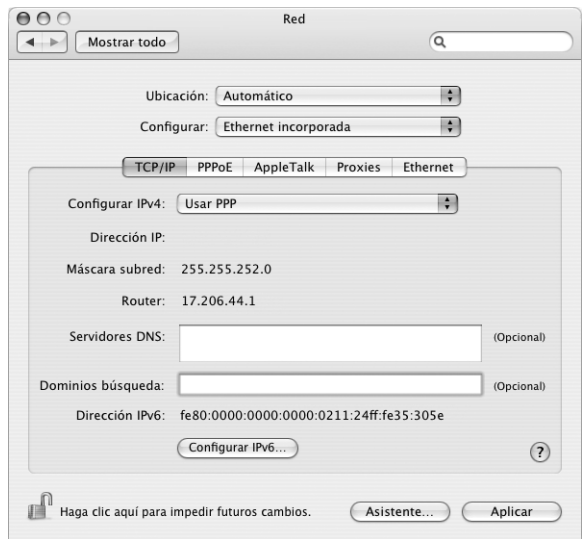

**6** Haga clic en Aplicar.

Una vez configurada la red, la conexión a Internet estará preparada. Abra su navegador web u otra aplicación que utilice TCP/IP para probar la conexión a Internet.

*Importante:* Si no ha seleccionado la opción de conexión automática, deberá abrir la aplicación Conexión a Internet, seleccionar la configuración adecuada y hacer clic en Conectar. Si desea obtener información adicional, seleccione Ayuda > "Ayuda Conexión a Internet" en la barra de menús de la parte superior de la pantalla.

# Conexión inalámbrica AirPort

Si su eMac tiene instalada una tarjeta AirPort Extreme, puede configurar la red AirPort y la conexión a Internet usando el Asistente Configuración AirPort, situado en la carpeta Utilidades de la carpeta Aplicaciones. Este asistente le ayudará a configurar tanto la estación base AirPort como su ordenador para que pueda utilizar la tecnología AirPort. Si desea más información sobre su estación base AirPort, consulte la *Guía de configuración de la estación base AirPort* incluida con la estación base.

*Nota:* Los equipos eMac que tiene instaladas tarjetas AirPort Extreme puede conectarse a estaciones base AirPort Extreme, estaciones base AirPort, o dispositivos AirPort Express. Estos equipos también pueden conectarse con otros modelos de Mac que tengan instaladas tarjetas Airport o Airport Extreme.

Si la estación base AirPort ya está configurada, en la mayoría de los casos la tarjeta AirPort Extreme estará lista para acceder a la red inmediatamente.

## **Para comprobar si tiene acceso a una red AirPort:**

m Haga clic en el icono de estado AirPort de la barra de menús y, en la lista que aparecerá, seleccione una red AirPort.

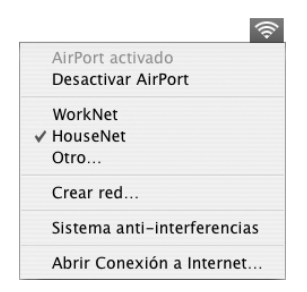

Si en la lista no aparece ninguna red AirPort, compruebe o cambie sus ajustes mediante el Asistente Configuración AirPort o a través del panel Red de Preferencias del Sistema.

# **Configuración manual de una conexión AirPort**

Solicite los datos siguientes al administrador de sistemas si va a configurar una conexión manual.

Si utiliza una conexión DHCP, la mayor parte de estos datos los asigna la red automáticamente, por lo que sólo deberá solicitar a su administrador los datos restantes.

- Direcciones DNS, si son necesarias
- Configuración de la dirección IP manual o por DHCP
- Dirección IP
- Dirección del router
- Máscara de subred
- Contraseña, si es necesario

A continuación, compruebe que las opciones de conexión AirPort estén activadas en el panel de preferencias Red.

# **Para configurar las preferencias de red en una conexión AirPort:**

- **1** Seleccione Apple  $(\hat{\bullet})$  > Preferencias del Sistema en la barra de menús.
- **2** Haga clic en Red.
- **3** Elija "Configuraciones del puerto de red" en el menú local Configurar.
- **4** Marque la casilla Activado correspondiente a la opción AirPort.

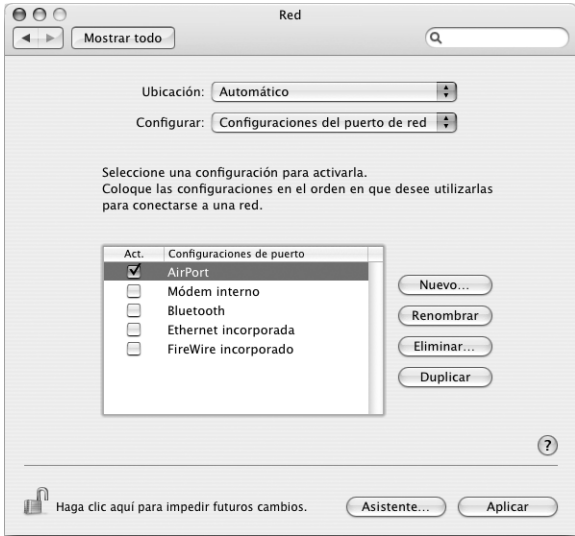

A continuación, siga las instrucciones para configurar la red manualmente o mediante DHCP, según lo que le indique su proveedor de acceso a Internet o el administrador de red. Si configura la red usted mismo, probablemente le resultará más sencilla la configuración mediante DHCP, pues el servidor se encargará de asignar las direcciones IP de forma automática.

- **5** Elija AirPort en el menú local Configurar.
- **6** Haga clic en TCP/IP, si es necesario.
- **7** En el menú local Configurar IPv4, seleccione Manualmente o Usar DHCP.

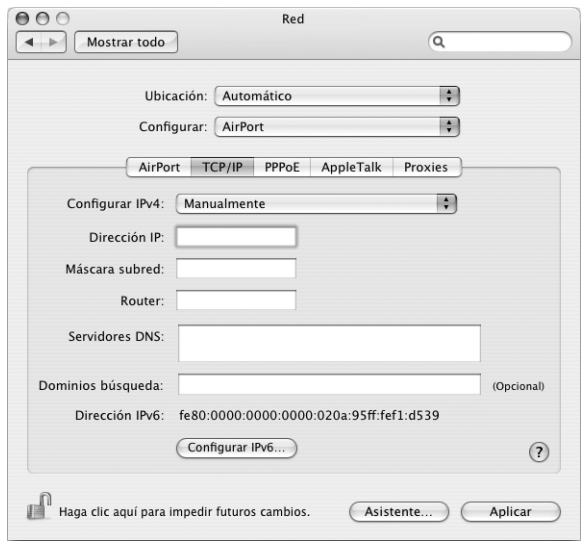

- Â Si ha elegido la opción Manualmente, introduzca el resto de la información en los campos correspondientes.
- Si ha elegido Usar DHCP, no deberá introducir ningún otro dato, a menos que su administrador de sistemas le haya indicado que lo haga.
- **8** Haga clic en AirPort y elija las opciones de acceso a una red AirPort Extreme que se utilizarán cuando el ordenador se reinicie o salga del estado de reposo.
- **9** Haga clic en Aplicar.

Una vez configurados los ajustes de AirPort, la conexión estará preparada.

## **Para probar la conexión AirPort:**

m Haga clic en el icono de estado AirPort de la barra de menús y seleccione Activar AirPort.

Cualquier red AirPort Extreme que se encuentre en el radio de alcance aparecerá en el menú.

# Solución de problemas de conexión

# **Conexiones a Internet mediante módem por cable, módem DSL o red de área local (LAN)**

Si no puede conectarse a Internet a través de AirPort , una red de área local Ethernet integrada o un módem interno, puede utilizar Diagnóstico de Red para hacer un diagnóstico de sus problemas de conexión. Haga clic en "Asistente" en el panel Red de Preferencias del Sistema y, a continuación, haga clic en Diagnóstico para abrir Diagnóstico de Red, y siga las instrucciones que se mostrarán en pantalla.

Si Diagnóstico de Red no puede resolver el problema, es posible que el error se encuentre en el proveedor de acceso a Internet (ISP) al que está intentando conectarse, en el dispositivo externo con el que está intentando conectarse a su ISP, o en el servidor al que está intentando acceder. También pueden seguir estos pasos:

# **Compruebe los cables y las fuentes de alimentación**

Asegúrese de que todos los cables están conectados firmemente, incluyendo el cable de alimentación del módem, el cable del módem al ordenador y el cable del módem a la roseta telefónica. Compruebe los cables y las fuentes de alimentación de cada hub y router Ethernet.

# **Apague y encienda el módem y reinicie el hardware del módem**

Apague el módem DSL o por cable y, transcurridos unos minutos, enciéndalo de nuevo. Algunos proveedores de acceso a Internet recomiendan desconectar el cable de alimentación del módem. Si su módem dispone de un botón de reinicio, puede pulsarlo antes o después de haber apagado o encendido el ciclo de alimentación.

# **Conexiones PPPoE**

Si no consigue conectarse con su proveedor de acceso a Internet utilizando el protocolo PPPoE, compruebe primero los cables y las fuentes de alimentación y, a continuación, apague el módem y vuelva a encenderlo y reinicie el hardware del módem.

## **Compruebe los ajustes de Preferencias del Sistema:**

- **1** Seleccione Apple  $(\hat{\bullet})$  > Preferencias del Sistema.
- **2** Haga clic en Red.
- **3** Elija "Configuraciones del puerto de red" en el menú local Configurar.
- **4** Arrastre la opción Ethernet Incorporada a la primera posición de la lista de configuraciones del puerto.
- **5** Seleccione Ethernet Incorporada en el menú local Configurar.
- **6** Haga clic en PPPoE.
- **7** Seleccione "Conectar usando PPPoE".
- **8** Compruebe el campo "Nombre de cuenta" para asegurarse de que ha introducido correctamente la información de su proveedor de acceso a Internet.
- **9** Si tenía seleccionada la opción Guardar Contraseña, vuelva a escribirla para asegurarse de que es correcta.
- **10** Haga clic en TCP/IP. Asegúrese de que ha introducido correctamente la información de su proveedor de acceso a Internet en este panel.
- **11** Haga clic en Aplicar.

# **Conexiones de red**

Si dispone de dos o más ordenadores que intentan compartir la misma conexión a Internet, asegúrese de que ha configurado la red correctamente. Es necesario que sepa si su proveedor de acceso a Internet otorga una única dirección IP o si proporciona varias (una distinta para cada ordenador).

Si sólo se utiliza una única dirección IP, debe disponer de un router capaz de compartir la conexión mediante un sistema de "traducción de direcciones de red" (NAT) o "enmascaramiento IP". Para obtener información sobre la configuración, consulte la documentación que acompaña al router o póngase en contacto con la persona que ha configurado la red. Se puede utilizar la estación base AirPort Extreme para compartir una dirección IP entre varios ordenadores. Para obtener información sobre cómo utilizar la estación base AirPort Extreme, consulte la ayuda en pantalla o visite la página web de Apple dedicada a AirPort en www.apple.com/es/airport.

Si no puede resolver el problema siguiendo estos pasos, póngase en contacto con su proveedor de acceso a Internet.

## **Communications Regulation Information**

## **FCC Compliance Statement**

This device complies with part 15 of the FCC rules. Operation is subject to the following two conditions: (1) This device may not cause harmful interference, and (2) this device must accept any interference received, including interference that may cause undesired operation. See instructions if interference to radio or television reception is suspected.

### **Radio and Television Interference**

This computer equipment generates, uses, and can radiate radio-frequency energy. If it is not installed and used properly—that is, in strict accordance with Apple's instructions—it may cause interference with radio and television reception.

This equipment has been tested and found to comply with the limits for a Class B digital device in accordance with the specifications in Part 15 of FCC rules. These specifications are designed to provide reasonable protection against such interference in a residential installation. However, there is no guarantee that interference will not occur in a particular installation.

You can determine whether your computer system is causing interference by turning it off. If the interference stops, it was probably caused by the computer or one of the peripheral devices.

If your computer system does cause interference to radio or television reception, try to correct the interference by using one or more of the following measures:

- Turn the television or radio antenna until the interference stops.
- Move the computer to one side or the other of the television or radio.
- Move the computer farther away from the television or radio.
- Plug the computer into an outlet that is on a different circuit from the television or radio. (That is, make certain the computer and the television or radio are on circuits controlled by different circuit breakers or fuses.)

If necessary, consult an Apple-authorized service provider or Apple. See the service and support information that came with your Apple product. Or, consult an experienced radio/television technician for additional suggestions.

Changes or modifications to this product not authorized by Apple Computer, Inc., could void the EMC compliance and negate your authority to operate the product.

This product has demonstrated EMC compliance under conditions that included the use of compliant peripheral devices and shielded cables between system components. It is important that you use compliant peripheral devices and shielded cables (including Ethernet network cables) between system components to reduce the possibility of causing interference to radios, television sets, and other electronic devices.

*Responsible party (contact for FCC matters only):* Apple Computer, Inc. Product Compliance 1 Infinite Loop M/S 26-A Cupertino, CA 95014-2084 408-974-2000

## **Bluetooth Information**

FCC Bluetooth Wireless Compliance

The antenna used with this transmitter must not be colocated or operated in conjunction with any other antenna or transmitter subject to the conditions of the FCC Grant.

### **Bluetooth Industry Canada Statement**

This Class B device meets all requirements of the Canadian interference-causing equipment regulations.

Cet appareil numérique de la Class B respecte toutes les exigences du Règlement sur le matériel brouilleur du Canada.

## **Bluetooth Europe–EU Declaration of Conformity**

This wireless device complies with the specifications EN 300 328, EN 301-489, and EN 60950 following the provisions of the R&TTE Directive.

#### **Industry Canada Statement**

This Class B device meets all requirements of the Canadian interference-causing equipment regulations.

Cet appareil numérique de la classe B respecte toutes les exigences du Reglement sur le matériel brouilleur du Canada.

### **VCCI Class B Statement**

情報処理装置等電波障害自主規制について

この装置は、情報処理装置等電波障害自主規制協議 会 (VCCI) の基準に基づくクラス B 情報技術装置で す。この装置は家庭環境で使用されることを目的と していますが、この装置がラジオやテレビジョン受 してい.5.2.5 とこの数量がフライトプレビション<br>信機に近接して使用されると、受信障害を引き起こ すことがあります。

取扱説明書に従って正しい取扱をしてください。

## **Europe—EU Declaration of Conformity**

Este producto cumple con las directivas europeas 72/23/EEC, 89/336/EEC y 99/5/EC.

#### **Laser Information**

*Warning:* Making adjustments or performing procedures other than those specified in your equipment's manual may result in hazardous radiation exposure.

Do not attempt to disassemble the cabinet containing the laser. The laser beam used in this product is harmful to the eyes. The use of optical instruments, such as magnifying lenses, with this product increases the potential hazard to your eyes. For your safety, have this equipment serviced only by an Apple-authorized service provider.

Because of the optical disc drive in your computer, your computer is a Class 1 laser product. The Class 1 label, located in a user-accessible area, indicates that the drive meets minimum safety requirements. A service warning label is located in a serviceaccessible area. The labels on your product may differ slightly from the ones shown here.

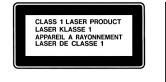

**Etiqueta Clase 1 Etiqueta de advertencia**

## **Exposure to Radio Frequency Energy**

The radiated output power of the optional AirPort Extreme Card is far below the FCC radio frequency exposure limits. Nevertheless, it is advised to use the wireless equipment in such a manner that the potential for human contact during normal operation is minimized.

### **Información sobre el ratón LED de Clase 1**

El ratón óptico Apple es un dispositivo LED de Clase 1 de acuerdo con IEC 60825-1 A1 A2. Este producto cumple con los requisitos de las directivas europeas 72/23/EEC y 89/336/EEC.

It also complies with the Canadian ICES-003 Class B Specification.

### **Taiwan Statement**

產品名稱:滑鼠 型號: M 5 7 6 9 進口商:美商蘋果電腦股份有限公司台灣分公司

## **Korea Statement**

명 칭 (모델명): 마우스 (M5769) 인증 번 호: E-C011-00-3670 (B) MIC 인증자 상 호 : 애플컴퓨터코리아(주) 제 조 년 월 일 : 별도표기 제조자/제조국 : Apple Computer Inc. / 중국

명 칭 (모델명) : 마우스 (M5769) 인증 번 호: E-C011-00-3000 (B) MIC 인증자상호:애플컴퓨터코리아(주) 제 조 년 월 일 : 별도표기 제조자/제조국 : Apple Computer Inc. / 말레이지아

## **Advertencia para las actividades de alto riesgo**

Este sistema no está destinado al uso de actividades nucleares, navegación aeronáutica o sistemas de comunicaciones, ni al uso de máquinas destinadas al control del tráfico aéreo, ni a cualquier otro uso en el que los errores del sistema pudieran ocasionar la muerte o lesiones en las personas o graves daños en el medio ambiente.

## **ENERGY STAR**® **Compliance**

As an ENERGY STAR® partner, Apple has determined that standard configurations of this product meet the ENERGY STAR® guidelines for energy efficiency. The ENERGY STAR® program is a partnership with office product equipment manufacturers to promote energy-efficiency. Reducing energy consumption of office products saves money and reduces pollution by eliminating wasted energy.

### **Computer Disposal**

Recycle or dispose of your eMac according to your local environmental laws, regulations, and guidelines for electrical and electronic equipment.

For information about Apple's recycling program, go to www.apple.com/environment/summary.html

#### **Deshecho de baterías**

Deshágase de las baterías siguiendo las directrices medioambientales locales.

*Nederlands:*Gebruikte batterijen kunnen worden ingeleverd bij de chemokar of in een speciale batterijcontainer voor klein chemisch afval (kca) worden gedeponeerd.

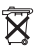

*Deutschland:* Das Gerät enthält Batterien. Diese gehören nicht in den Hausmüll. Sie können verbrauchte Batterien beim Handel oder bei den Kommunen unentgeltlich abgeben. Um Kurzschlüsse zu vermeiden, kleben Sie die Pole der Batterien vorsorglich mit einem Klebestreifen ab.

#### *Taiwan:*

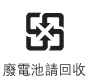

**Información acerca del teléfono y del módem de 56K de Apple**

#### **Notificación a la compañía telefónica**

Algunas compañías telefónicas precisan que se informe a la sucursal local al instalar un módem en una de sus líneas.

## **Information You Need in the United States**

The internal modem complies with Part 68 of the FCC rules. On the back of this equipment is a label that contains, among other information, the FCC registration number and ringer equivalence number (REN). If requested, provide this information to your telephone company.

- Ringer equivalence number (REN): 0.1B The REN is useful to determine the quantity of devices you may connect to your telephone lines and still have all those devices ring when your telephone number is called. In most, but not all areas, the sum of the RENs of all devices connected to one line should not exceed five (5.0). To be certain of the number of devices you may connect to your line, as determined by the REN, you should contact your local telephone company to determine the maximum REN for your calling area.
- Â *Telephone jack type:* USOC, RJ-11 An FCC-compliant telephone cord and modular plug are provided with this equipment. This equipment is designed to be connected to the telephone network or premises wiring using a compatible modular jack that complies with Part 68 rules. See the installation instructions for details.

### **Telephone Line Problems**

If your telephone doesn't work, there may be a problem with your telephone line. Disconnect the modem to see if the problem goes away. If it doesn't, report the problem either to your local telephone company or to your company's telecommunications people.

If disconnecting the modem eliminates the problem, the modem itself may need service. See the service and support information that came with your Apple product for instructions on how to contact Apple or an Apple-authorized service provider for assistance.

If you do not disconnect your modem when it is adversely affecting the telephone line, the telephone company has the right to disconnect your service temporarily until you correct the problem. The

telephone company will notify you as soon as possible. Also, you will be informed of your right to file a complaint with the FCC.

The telephone company may make changes in its facilities, equipment, operations, or procedures that could affect the operation of your equipment. If this happens, the telephone company will provide advance notice in order for you to make the necessary modifications to maintain uninterrupted service.

The internal modem will not work with party lines, cannot be connected to a coin-operated telephone, and may not work with a private branch exchange (PBX).

#### **Telephone Consumer Protection Act**

The Telephone Consumer Protection Act of 1991 makes it unlawful for any person to use a computer or other electronic device to send any message via a telephone fax machine unless such message clearly contains, in a margin at the top or bottom of each transmitted page or on the first page of the transmission, the date and time it was sent and an identification of the business or other entity, or individual sending the message and the telephone number of the sending machine of such business, entity, or individual.

#### **Information You Need in Canada**

The Industry Canada (IC) label identifies certified equipment. This certification means that the equipment meets certain telecommunications network protective, operational, and safety requirements. The Department does not guarantee the equipment will operate to a user's satisfaction.

Before installing this equipment, make sure that you are permitted to connect to the facilities of the local telecommunications company. Be sure you use an acceptable method of connection to install the equipment. In some cases, you may extend the company's internal wiring for single-line individual service by means of a certified telephone extension cord. Be aware, however, that compliance with these conditions may not prevent degradation of service in some situations.

Repairs to certified equipment should be made by an authorized Canadian maintenance facility designated by the supplier. Any equipment malfunctions or repairs or alterations that you make to this equipment may cause the telecommunications company to request that you disconnect the equipment.

*In Canada, contact Apple at:* 7495 Birchmount Road, Markham, Ontario, L3R 5G2, 800-263-3394

*Warning:* Users should ensure for their own protection that the electrical ground connections of the power utility, telephone lines, and internal metallic water pipe system, if present, are connected together. This precaution may be particularly important in rural areas.

Users should not attempt to make such connections themselves, but should contact the appropriate electric inspection authority or electrician.

- *Load number:* 0,1 The load number (LN) assigned to each terminal device denotes the percentage of the total load to be connected to the telephone loop that is used by the device, to prevent overloading. The termination of a loop may consist of any combination of devices, subject only to the requirement that the sum of the load numbers of all devices does not exceed 100.
- Â *Telephone jack type:* CA-11

## **Informations Destinées aux Utilisateurs Canadiens**

L'étiquette d'Industrie Canada identifie un matériel homologué. Cette étiquette certifie que le matériel est conforme à certaines normes de protection, d'exploitation et de sécurité des réseaux de télécommunications. Le Ministère n'assure toutefois pas que le matériel fonctionnera à la satisfaction de l'utilisateur.

Avant d'installer ce matériel, l'utilisateur doit s'assurer qu'il est permis de la raccorder au réseau de l'enterprise locale de télécommunication. Le matériel doit également être installé en suivant une méthode acceptée de raccordement. Dans certains cas, le câblage appartenant à l'enterprise utilisé pour un service individuel à ligne unique peut être prolongé au moyen d'un dispositif homologué de raccordement (cordon prolongateur téléphonique).

L'abonné ne doit pas oublier qu'il est possible que la conformité aux conditions énoncées ci-dessus n'empêche pas la dégradation du service dans certaines situations. De fait, les enterprises de télécommunication ne permettent pas que l'on raccorde un matériel aux prises d'abonnés, sauf dans les cas précis prévus par les terifs particuliers de ces enterprises.

Les réparations de matériel homologué doivent être effectuées par un centre d'entretien canadien autorisé désigné par la fournisseur. La compagnie de télécommunications peut demander à l'utilisateur de débrancher un appareil suite à des réparations ou à des modifications effectuées par l'utilisateur ou en raison d'un mauvais fonctionnement.

Veuillez contacter Apple pour des informations supplémentaires:

Apple Canada, Inc. 7495 Birchmount Road Markham, Ontario Canada L3R 5G2

*Service à la clientèle d'Apple Canada :* 800-263-3394

*Avertissement :* Pour sa propre protection, l'utilisateur doit s'assurer que tout les fils de mise à la terre du secteur, des lignes téléphoniques et les canalisations d'eau métalliques, s'il y en a, soient raccordés ensemble. Cette précaution est particulièrement importante dans les régions rurales.

L'utilisateur ne doit pas tenter de faire ces raccordements lui-même; il doit avoir recours à une service d'inspection des installations électriques ou à un électricien, selon le cas.

- Â *Numéro de charge :* 0,1 L'indice de charge (IC) assigné à chaque dispositif terminal indique, pour éviter toute surcharge, le pourcentage de la charge totale qui sera raccordée à un circuit téléphonique bouclé utilisé par ce dispositif. La terminaison du circuit bouclé peut être constituée de n'importe quelle combinaison de dispositifs pourvu que la somme des indices de charge de l'ensemble des dispositifs ne dépasse pas 100.
- Â *Type de prise téléphonique :* CA-11

**Information You Need in the United Kingdom**

This terminal equipment is intended for direct connection to the analogue Public Switched Telecommunications Network and is approved for use within the United Kingdom with the following features:

- Modem facility
- Autocalling facility
- Autoanswer facility
- DTMF signaling

Operation in the absence of proceed indication or upon detection of proceed indication

This product is in conformity with relevant regulatory standards following the provisions of European Council Directives 73/23/EEC (Low Voltage Directive) and 89/336/EEC amended by 92/31/EEC (EMC Directive).

### **Informationen fur Deutschland**

Diese Modem-Karte ist als Endeinrichtung vorgesehen und muss an ein TAE mit F-Kodierung angeschlossen werden. Diese Endeinrichtung ist in Konformität gemäss Niederspannungsrichtlinie 73 / 23 / EWG sowie EMC-Richtlinien 89 / 336 / EWG und 92 / 31 / EWG.

#### **Informations pour la France**

Ce matériel est conforme aux normes applicables de sécurité éléctrique d'après la directive 73 / 23 / CEE et aux normes applicables de comptabilité éléctromagnétique d'après la directive 89 / 336 / CEE, modifié par la directive 92 / 31 / CEE.

#### **Information You Need in Australia**

All telecommunications devices are required to be labelled as complying to the Australian telecommunications standards, ensuring the health and safety of the operator and the integrity of the Australian telecommunications network. To provide compliance with the Australian Communications Authority's technical standards, please ensure that the following AT commands are maintained:

- ATB0 (ITU/CCITT operation)
- AT&G0 (no quard tone)
- AT&P1 (33/66 pulse dial make/break ratio)
- ATS0 = 0 or ATS0 = 1 (no answer or answer greater than one ring)
- $\bullet$  ATS6 = 95 (DTMF period between 70–255 ms)
- $\cdot$  ATS11 = 95 (DTMF period between 70–255 ms)

For calls that are automatically generated, a total of three call attempts are allowed to a telephone number, with a minimum period between calls of 2 seconds. If the call does not connect after three attempts, 30 minutes must expire before automatic redialing may be initiated. Failure to set the modem (and any associated communications software) to the above settings may result in the modem being non-compliant with Australian telecommunications standards. Under these circumstances a user could be subject to significant penalties under the Telecommunications Act 1997.

This modem must be properly secured in order for you to use it. Telecommunications network voltages exist inside the computer and the telecommunications line connection must be removed before opening the computer.

#### **Information You Need in New Zealand**

This modem is fully approved to operate on the New Zealand telecommunications network under Telepermit number PTC 211/04/002. All telecommunications devices are required to hold a Telepermit and be labelled accordingly with the approved Telepermit number to comply with the New Zealand telecommunications standards, ensuring the health and safety of the operator and the integrity of the New Zealand telecommunications network. To ensure compliance, all calls that are automatically generated should not make more than 10 call attempts to the same number within any 30 minute period with a minimum period between calls of 30 seconds.

Failure to adhere to these standards may result in the modem being non-compliant with New Zealand Telecom standards. Under these circumstances a user could be subject to significant penalties.

*Important:* The grant of a Telepermit for any item of terminal equipment indicates that only Telecom has accepted that the item complies with minimum conditions for connection to its network. It indicates no endorsement of the product by Telecom, nor does it provide any sort of warranty. Above all, it provides no assurance that any item will work correctly in all respects with another item of Telepermitted equipment of a different make or model, nor does it imply that any product is compatible with all of Telecom's network services.